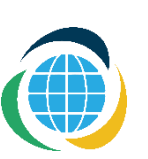

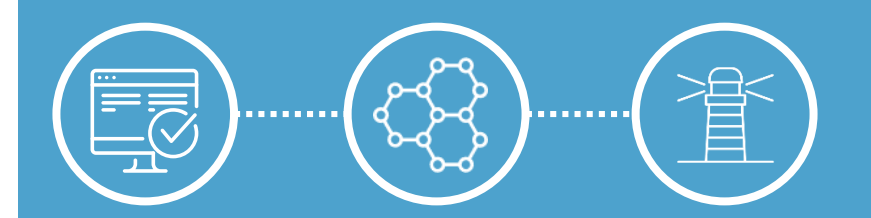

## по функционированию информационно-аналитической системы (ИАС) МАЯК для химической промышленности

# РУКОВОДСТВО ВНЕШНЕГО ПОЛЬЗОВАТЕЛЯ

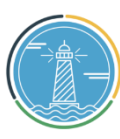

Автоматизация процессов сбора, хранения, обработки, обмена и распространения информации, необходимой для осуществления мер по регулированию обращения химических веществ и химической продукции, а также по стимулированию и поддержке деятельности в сфере промышленности.

## Цель создания ИАС Задачи, решаемые ИАС

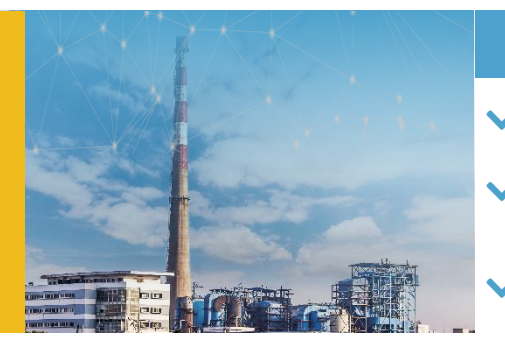

### Для предприятий

- Подача документов в электронном виде на **экспертизу и разработку** информационных документов по химической продукции
- Информирование субъектов промышленной деятельности о наличии химических веществ/химической продукции в соответствующих перечнях
- Электронный банк документов хранение информации по химической продукции в одном месте, с доступом к ним в любое время и из любой точки мира. Возможность настраивания уровней доступа к информации и обеспечение высокого уровня конфиденциальности данных

### Для регулятора (органы гос. власти)

- Формирование и ведение перечней
- Ведение статистики объемов производства, импорта и продаж ХП
- Автоматизированный информационный обмен с другими системами, в т.ч. при помощи СМЭВ

#### Для экспертного сообщества

- Ведение базы данных сведений о ХВ и ХП («информационная копилка»)
- Электронная платформа и рабочие инструменты для проведения экспертизы и разработки информационных документов
- Обеспечение информационной поддержки экспертов (единая база данных, систематические обучения, вебинары и пр.)

Единое цифровое пространство для коммуникаций экспертов

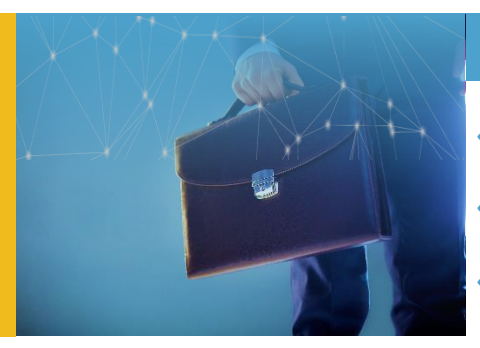

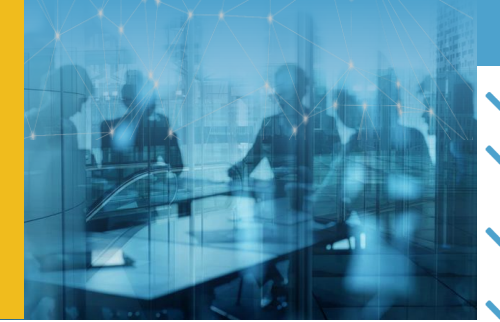

## Функциональная схема ИАС «МАЯК»

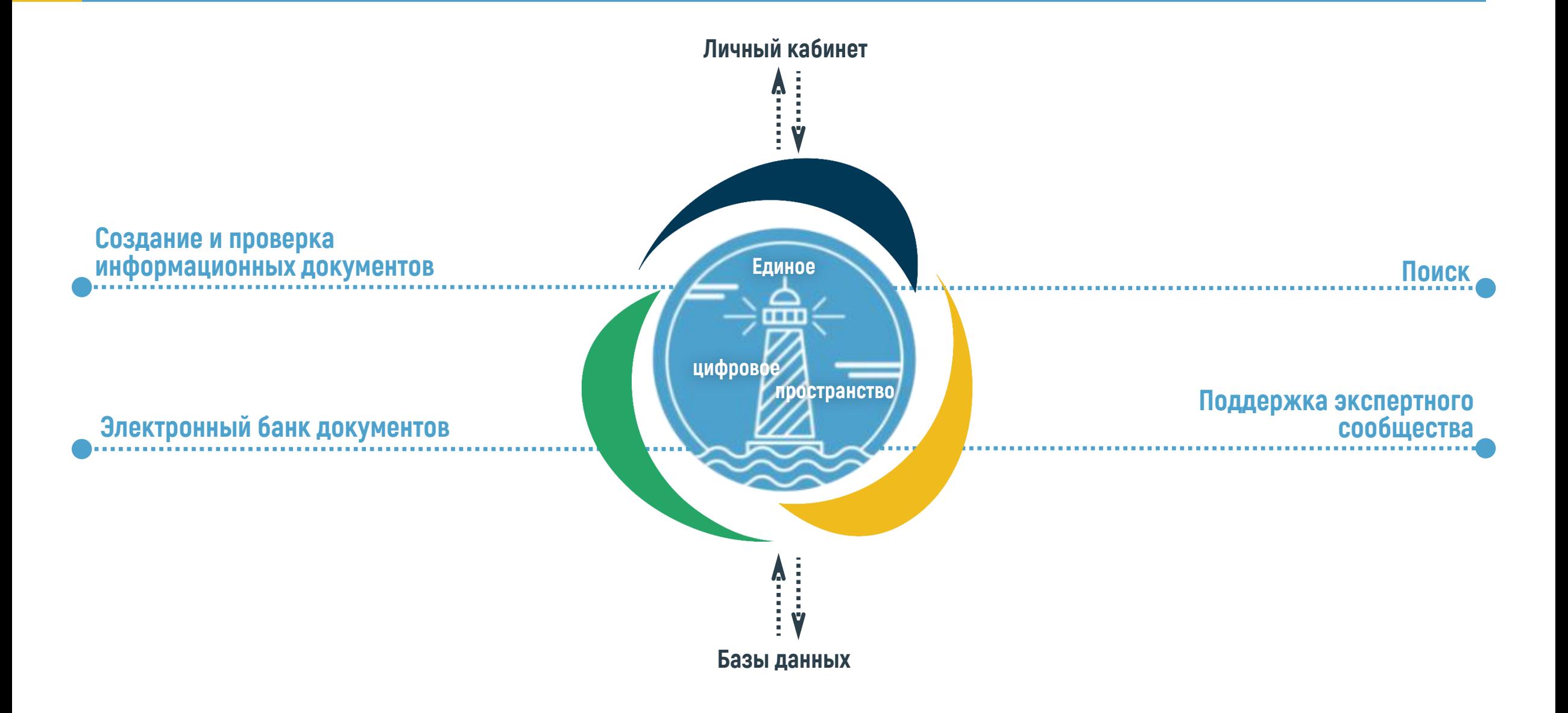

## 7 простых шагов до получения услуги

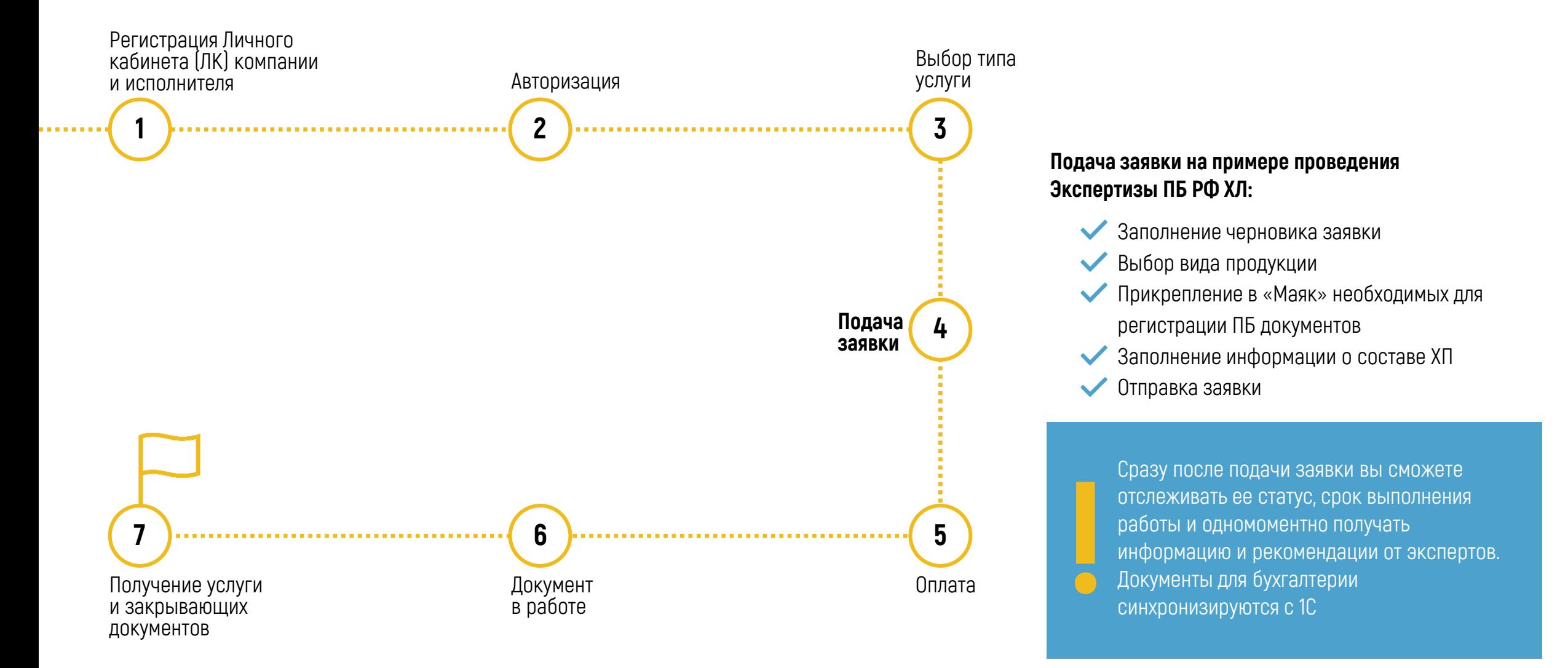

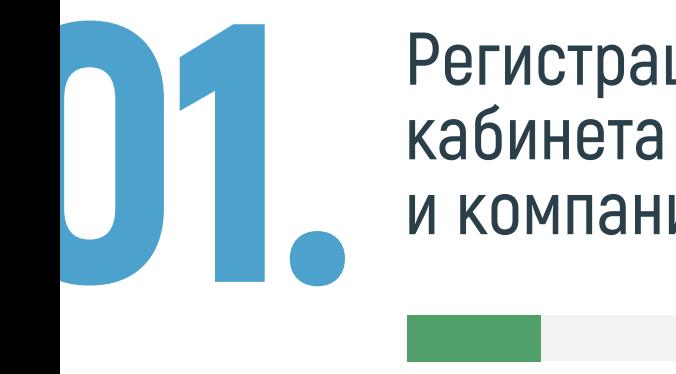

## Регистрация Личного кабинета исполнителя и компании

Для работы в ИАС «Маяк» необходимо пройти регистрацию и завести личный кабинет ответственного исполнителя, который будет подавать ПБ на экспертизу и регистрацию от лица организации.

1

При регистрации нужно указать фамилию, имя, отчество, e-mail и придумать пароль.

2

После заполнения всех обязательных полей следует нажать кнопку «Регистрация» внизу страницы.

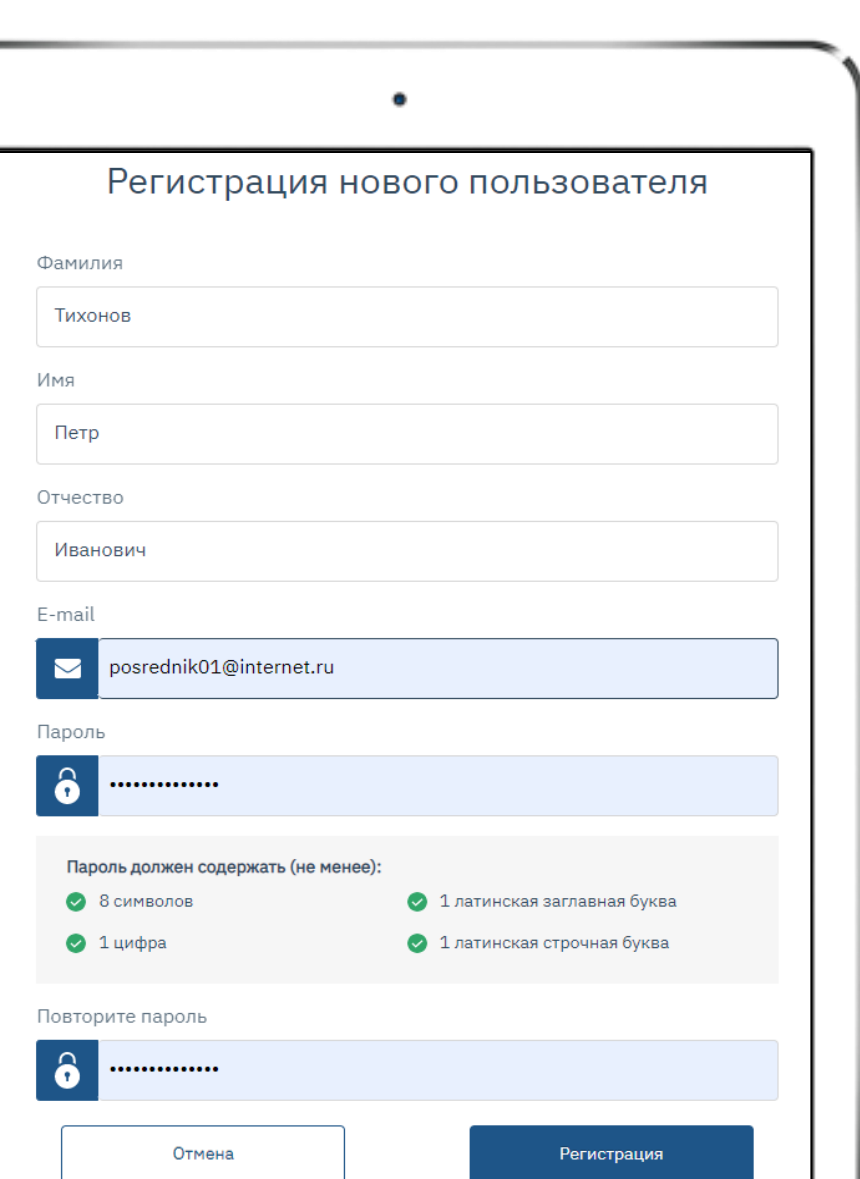

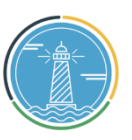

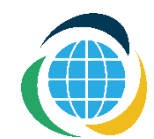

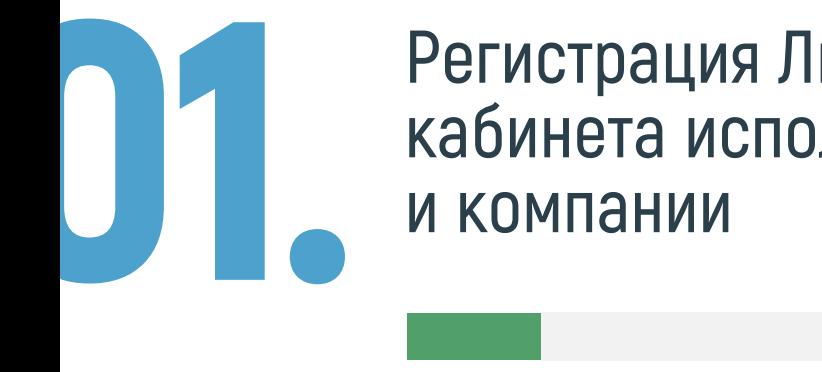

# Регистрация Личного кабинета исполнителя

После нажатия кнопки «Регистрация» на экране высветится уведомление о том, что заявка отправлена на рассмотрение.

На указанный при регистрации e -mail будет выслано письмо с ссылкой, по которой нужно перейти для подтверждения адреса электронной почты.

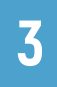

 $\begin{array}{|c|c|} \hline \textbf{3} & \textbf{A} \end{array}$  Дождаться уведомления о том, что заявка отправлена.

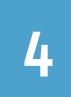

Зайти в электронный почтовый ящик, указанный при регистрации. 4

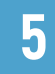

**5 Перейти по ссылке** для подтверждения электронной почты.

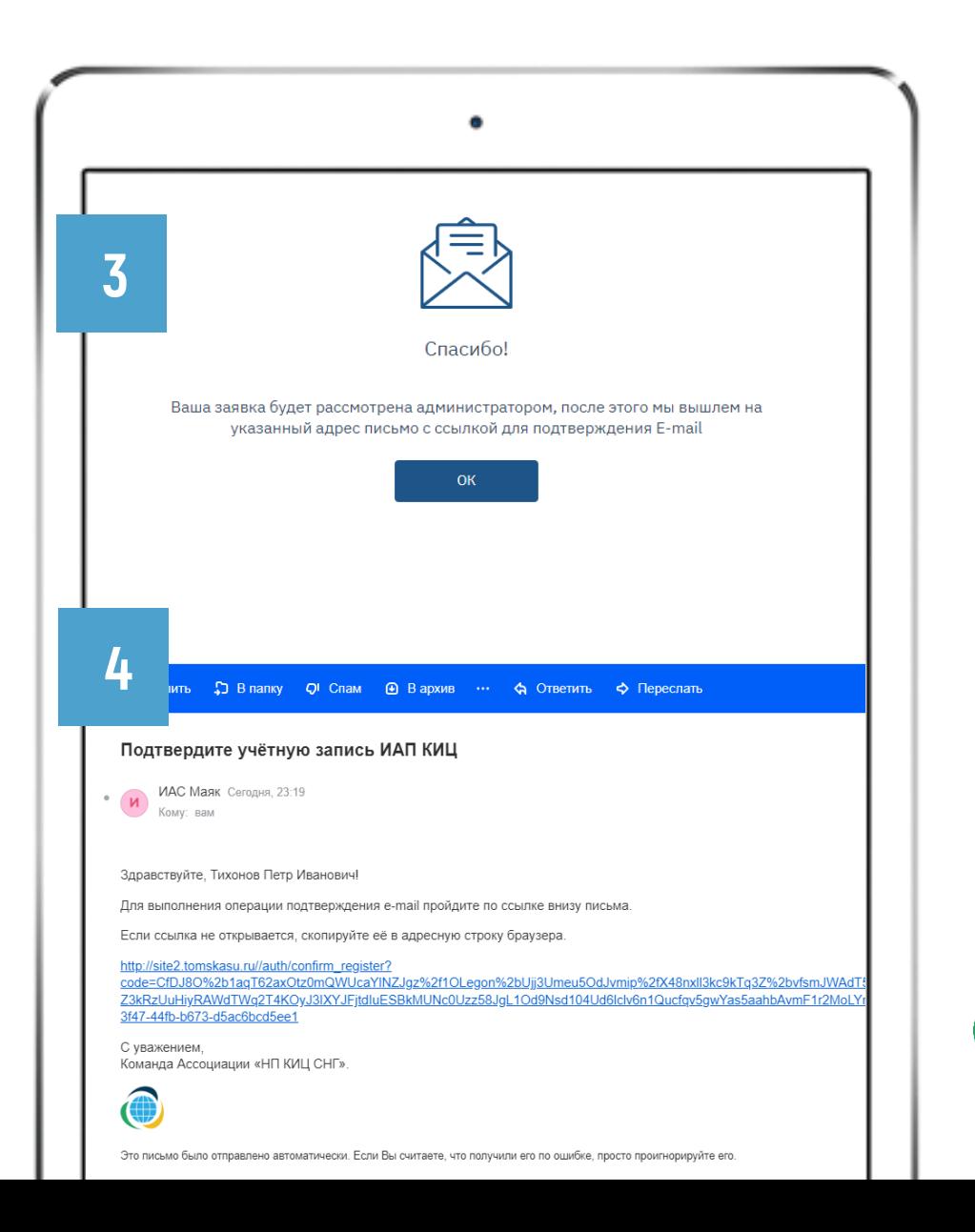

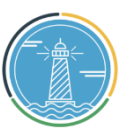

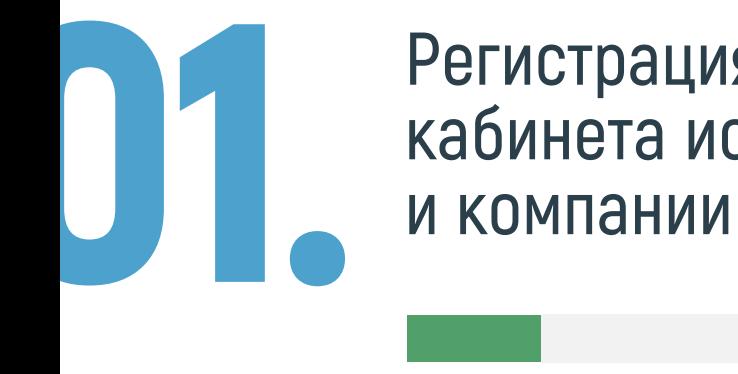

# Регистрация Личного кабинета исполнителя

При нажатии на ссылку будет выполнен переход на страницу входа в личный кабинет сайта ИАС «Маяк».

6

7

.

В поле «Пароль» ввести пароль, указанный при регистрации. В поле «Логин» ввести адрес электронной почты<br>В поле «Пароль» ввести пароль, указанный при р<br>В Далее следует нажать кнопку **«Войти»**.

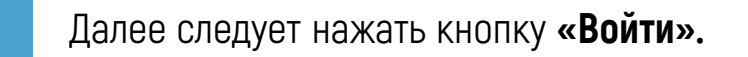

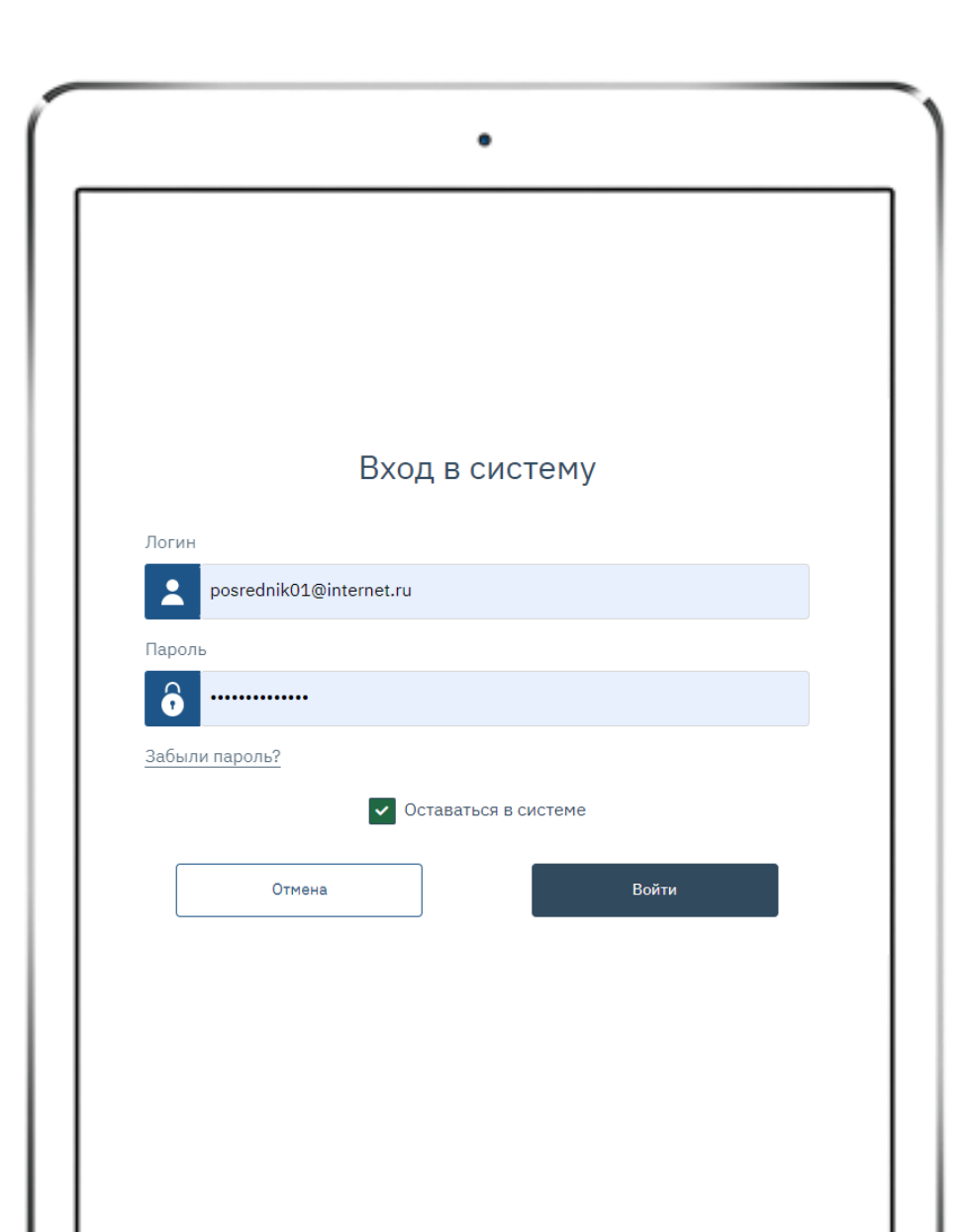

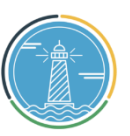

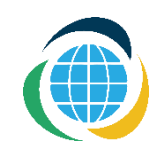

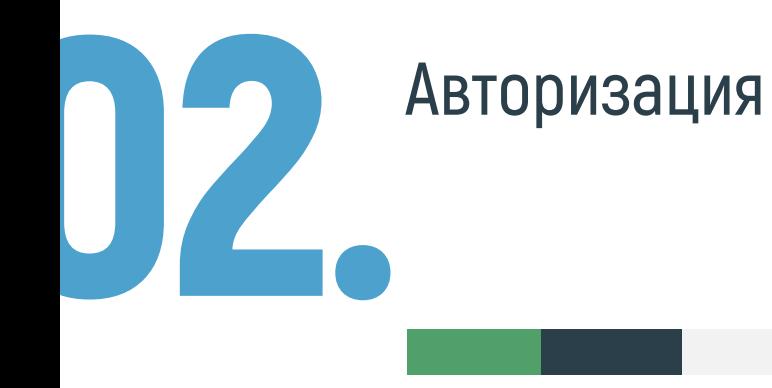

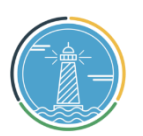

После выполнения входа необходимо пройти авторизацию. Авторизация представляет собой процедуру прикрепления личного кабинета пользователя к определенной организации.

Для привязки организации в строке «Наименование организации (компании)» с помощью поисковой строки, набирая часть наименования организации, из выплывающего списка нужно выбрать организацию, которую будет представлять 9 (компании)» с помощью поис<br>**наименования организации**, из<br>выбрать организацию, кот<br>зарегистрированный пользователь.

10

Справа необходимо выбрать тип организации из двух предложенных: «Предприятие» или «Посредник». Рядом с названием типа есть подсказки. Их можно посмотреть, наведя курсор мыши на вопросительный знак.

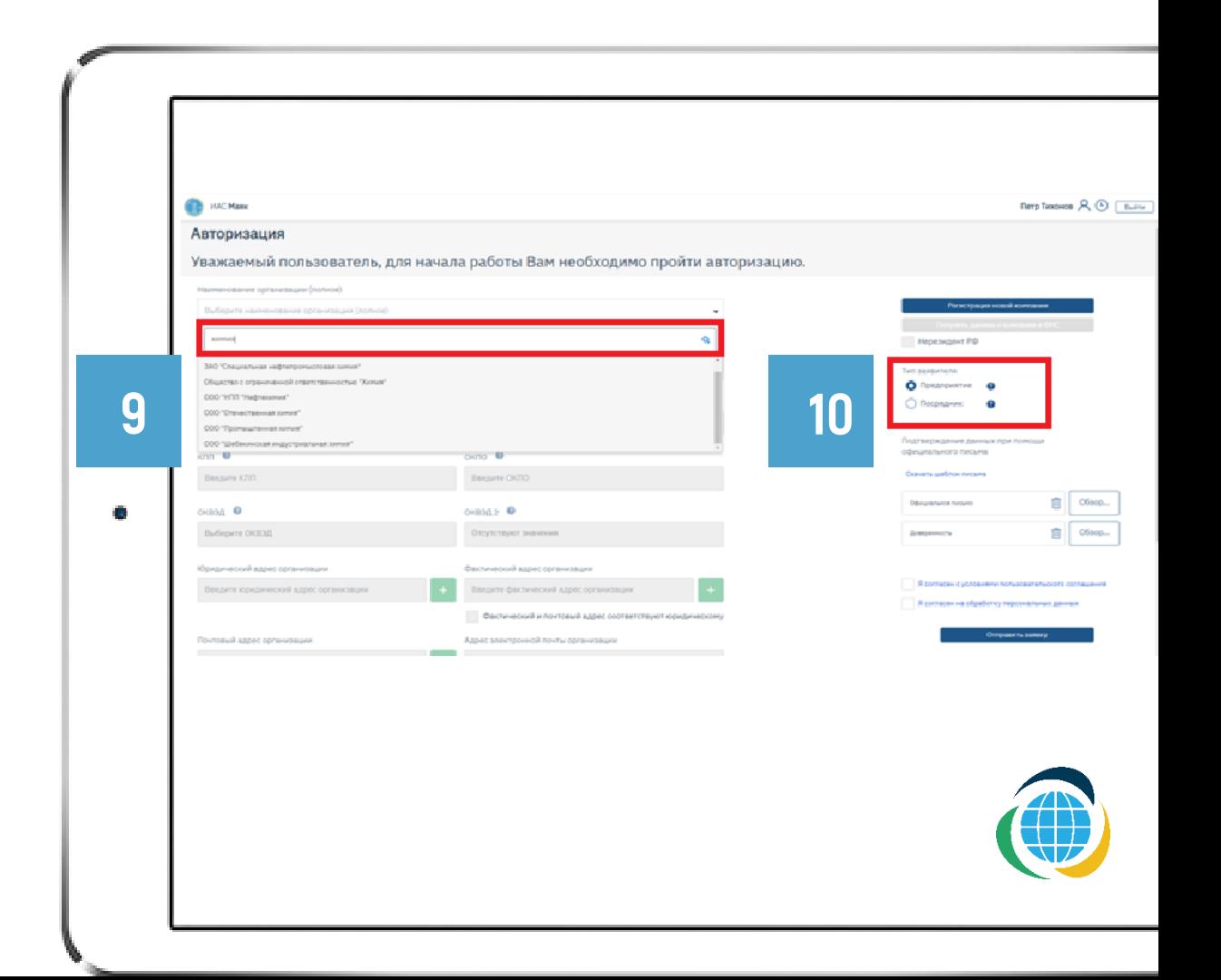

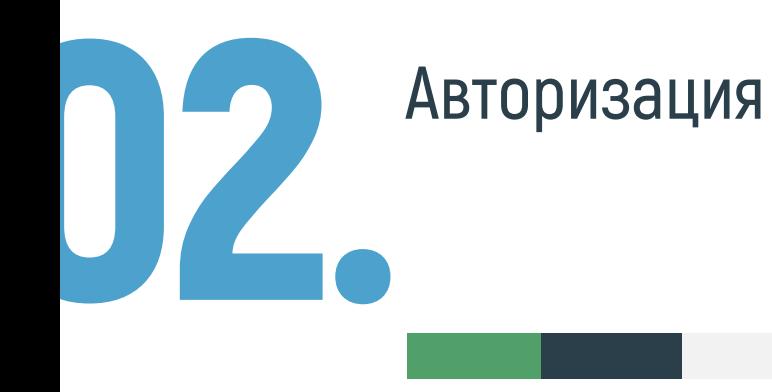

При нажатии на название организации из выплывающего списка, часть представленных полей будет заполнена. Следует заполнить вручную (по средствам ввода текста) те поля, которые не заполнились автоматически.

11

Если нужной организации нет в выплывающем списке, то необходимо справа страницы нажать на кнопку «Регистрация новой компании».

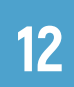

Далее заполнить поле «ИНН» и нажать на кнопку «Получить данные о компании в ФНС». Некоторые поля заполняться автоматически. Следует заполнить вручную (посредством ввода текста) те поля, которые не заполнились автоматически.

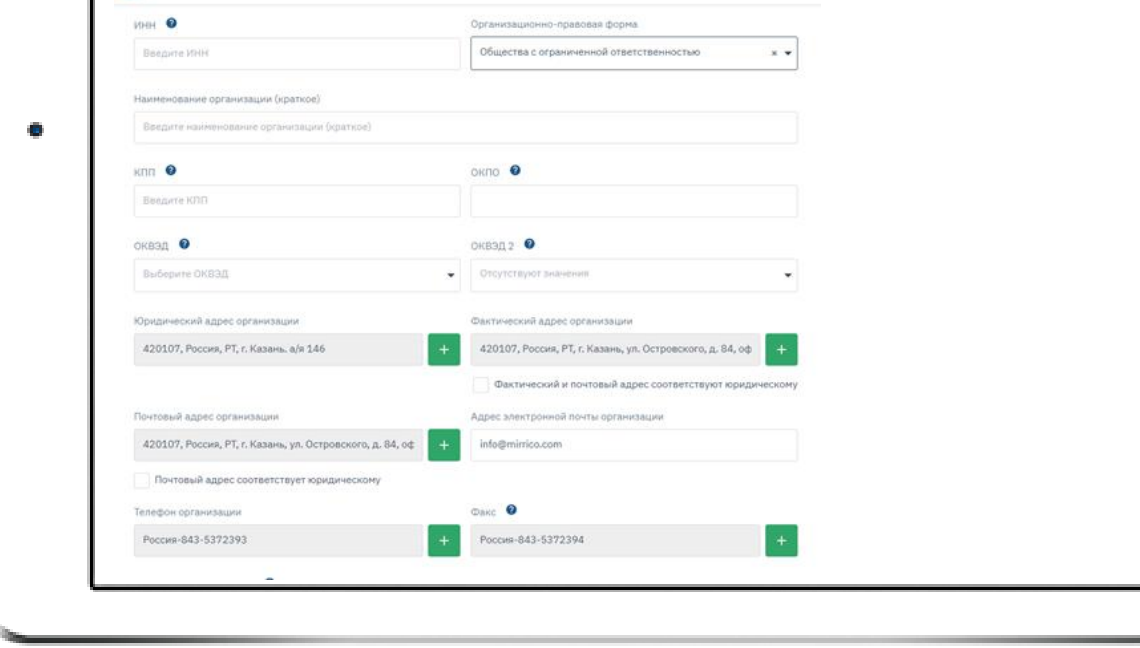

**THE MAC Mass** 

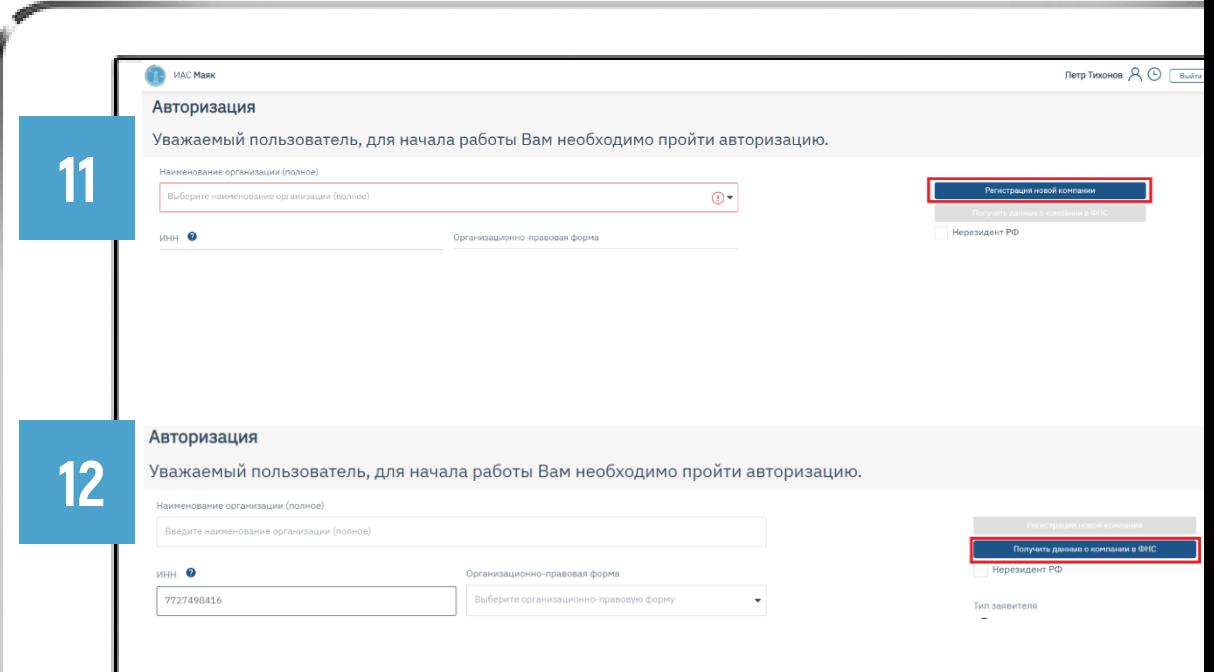

13

2

.

Авторизация

0

Справой стороны страницы прикрепляются следующие документы : «Официальное письмо» (обязательно к прикреплению) - письмо, написанное на бланке организации, которое подтверждает, что пользователь, который обладает данным личным кабинетом, действительно является сотрудником организации (компании), для который он в данный момент проходит процедуру авторизации. Шаблон письма можно скачать по ссылке, размещенной сверху поля. «Доверенность» (не обязательна к прикреплению) - документ, подтверждающий право подписи уполномоченного лица. Составляется в свободной форме. Прикрепляется только в случае, если подписантом всех необходимых документов является не руководитель организации. Оба документа прикрепляются в формате pdf и должны быть подписаны руководителем организации (уполномоченным лицом) и заверены печатью организации .

14

Также необходимо ознакомиться с условиями пользовательского соглашения и поставить согласие на обработку персональных данных (поставить галочки в двух чек -боксах). Далее нужно нажать на кнопку «Отправить заявку». В случае незаполнения обязательных полей система не даст направить заявку и подсветит поля, обязательные к заполнению красным цветом.

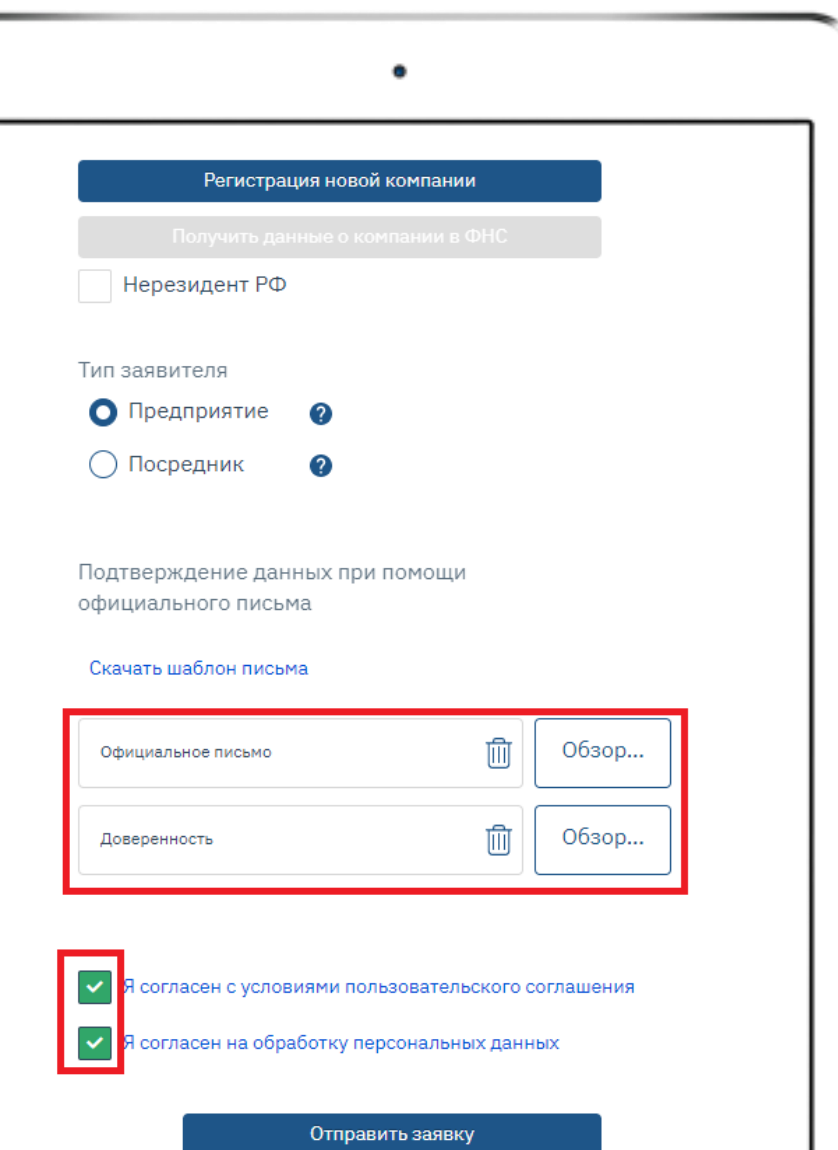

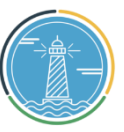

ИАС «МАЯК» разработана Координационно

государств

Информационным Центром

участников СНГ по сближению регуляторных практик

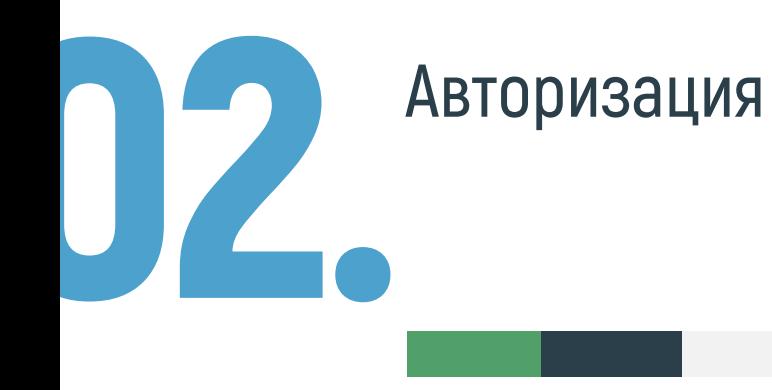

При успешной подачи заявки высветится уведомление, что заявка на авторизацию отправлена на рассмотрение, которое занимает до 2-х рабочих дней.

15

После прохождения указанного срока, на адрес электронной почты придет уведомление о результатах рассмотрения заявки. Если при авторизации были допущены ошибки, то заявка может быть отклонена.

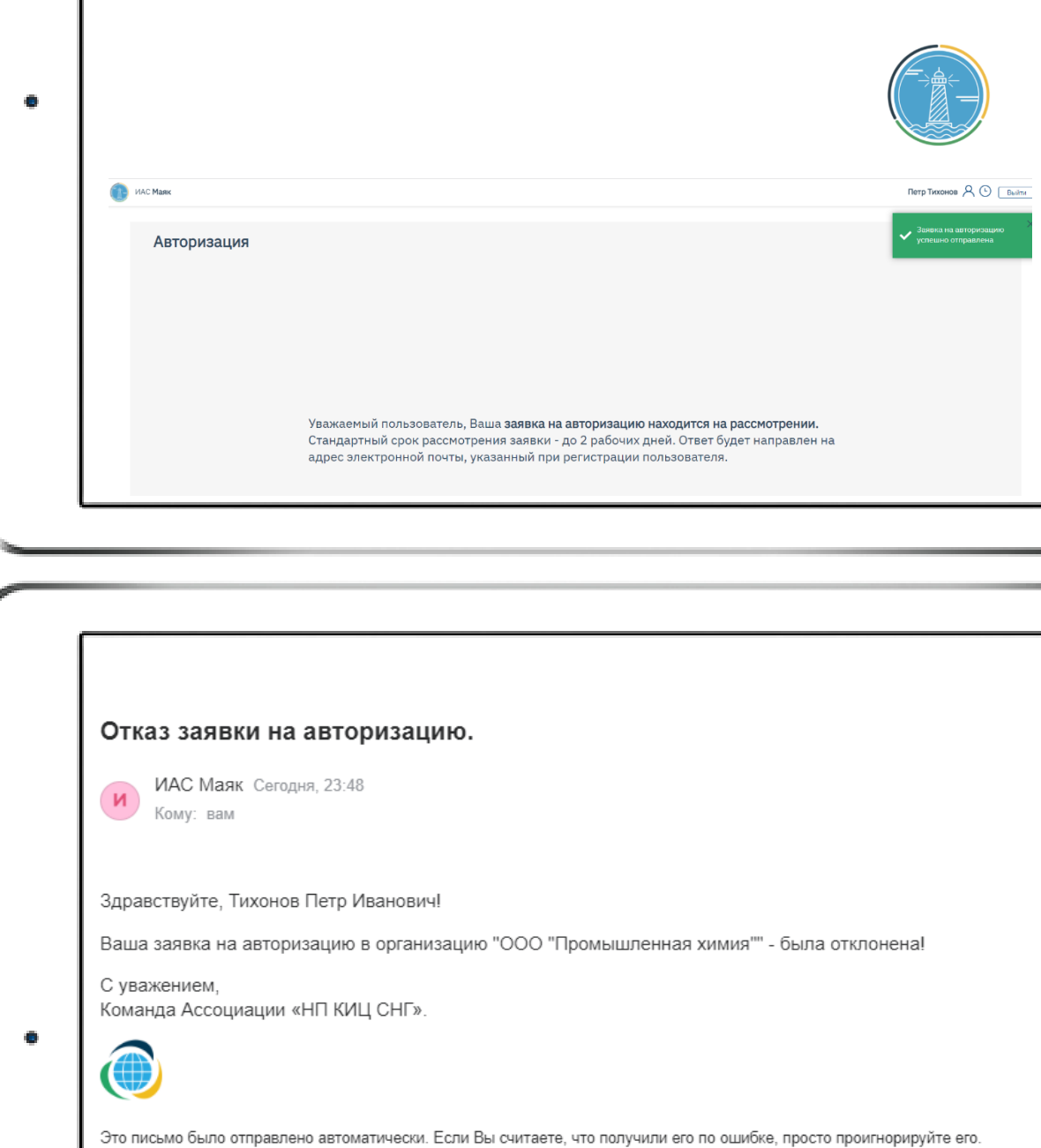

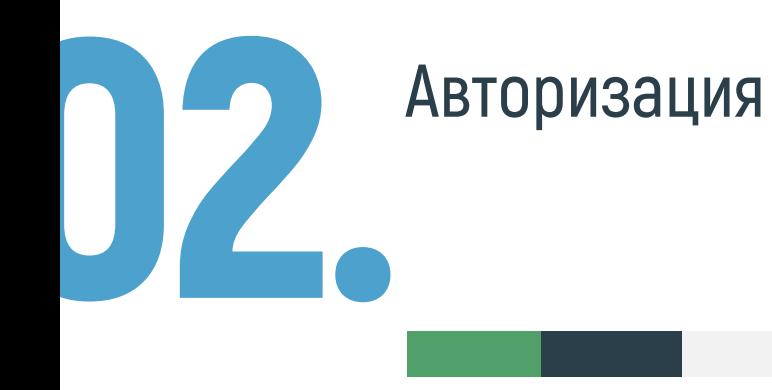

При одобрении заявки также придет уведомление на адрес электронной почты, указанный при регистрации пользователя.

16

При отклонении заявки пользователю необходимо зайти в личный кабинет на сайте ИАС «Маяк». После входа высветится уведомление об отклонении заявки, а также будет указан комментарий – причина отклонения заявки. Необходимо нажать на кнопку «Повторная заявка», повторить процедуру авторизации, устранив допущенные неточности, принимая во внимание комментарии.

#### Одобрение заявки на авторизацию.

ИАС Маяк Сегодня. 0:00 Кому: вам

Здравствуйте, Тихонов Петр Иванович!

Ваша заявка на авторизацию в организацию "ООО "Промышленная химия"" - была одобрена!

С уважением. Команда Ассоциации «НП КИЦ СНГ».

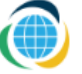

Это письмо было отправлено автоматически. Если Вы считаете, что получили его по ошибке, просто проигнорируйте его

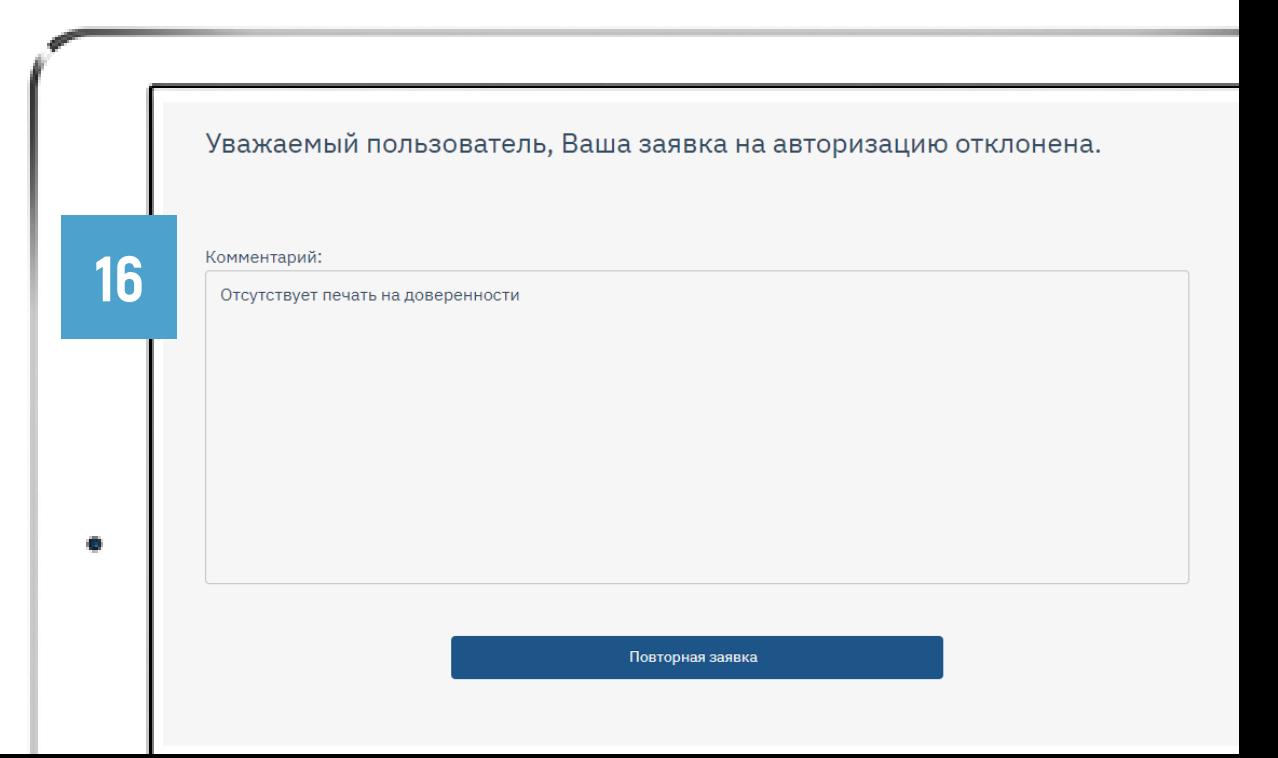

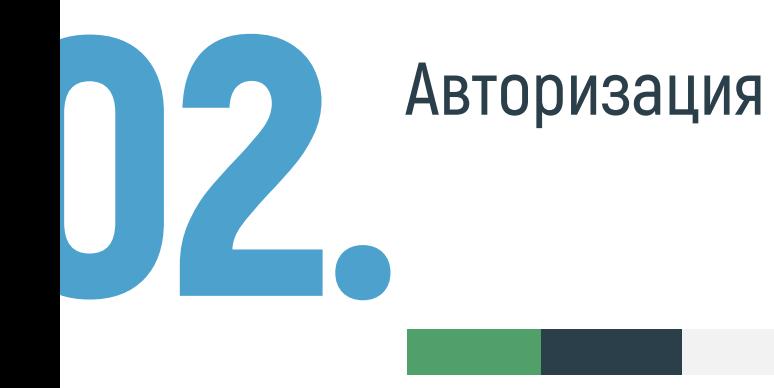

После одобрения заявки необходимо осуществить вход в личный кабинет на сайте ИАС «Маяк»

Далее переходим во вкладку «Банковские реквизиты» и 17 нажимаем на кнопку редактирования. Заполняем все при 17 необходимые поля и нажимаем на кнопку «Сохранить» внизу страницы.

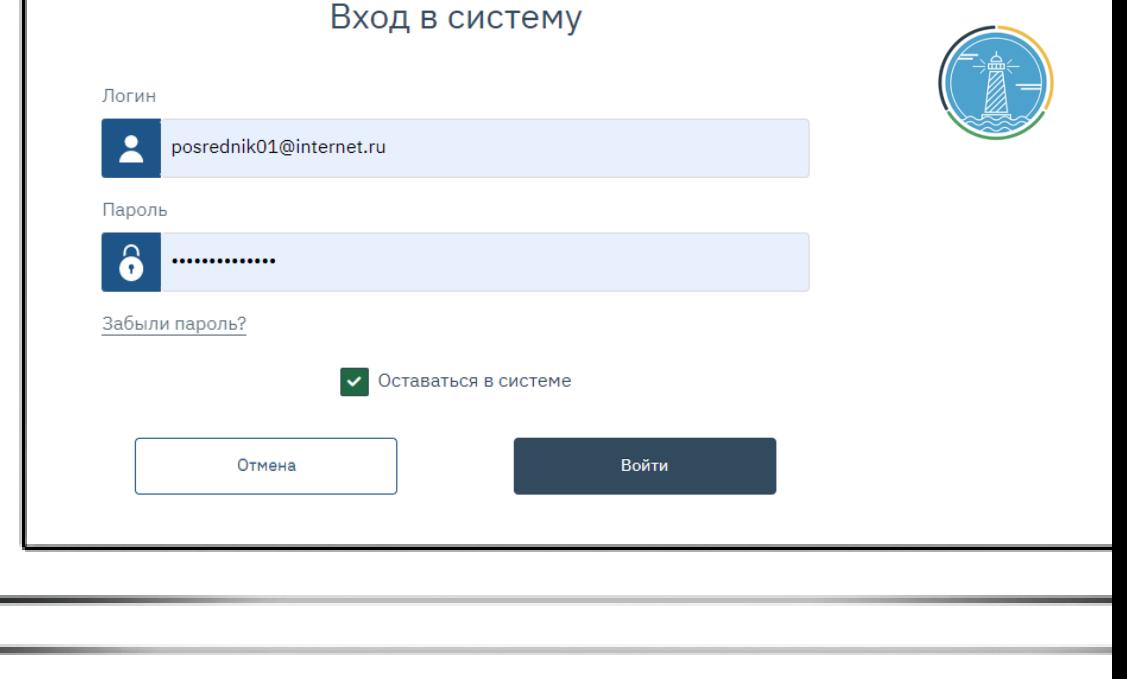

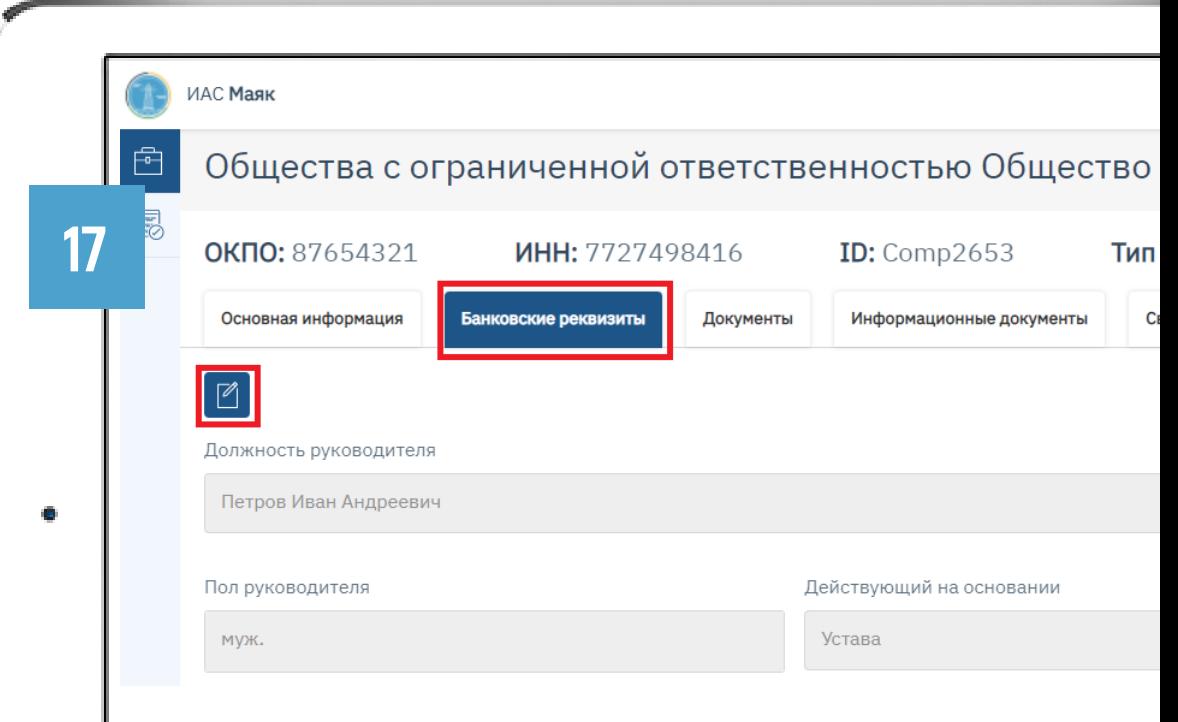

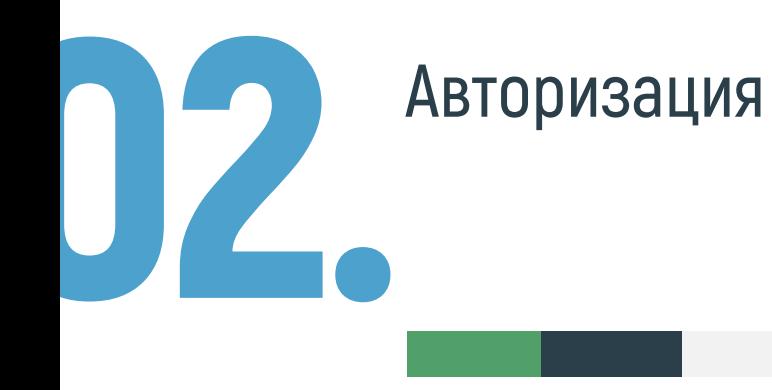

Для предоставления интересов 3-х лиц необходимо авторизоваться у данных организаций. Для этого необходимо перейти во вкладку «Связанные аккаунты» и нажать на «+»

Далее необходимо пройти процесс авторизации у данной компании и приложить доверенность на предоставление интересов.

После запроса на авторизацию, координатор в течении 2-х дней рассмотрит заявку и подтвердит ее.

После подтверждения необходимо зайти в данную организацию, нажав на название этой организации и заполнить ее банковские реквизиты.

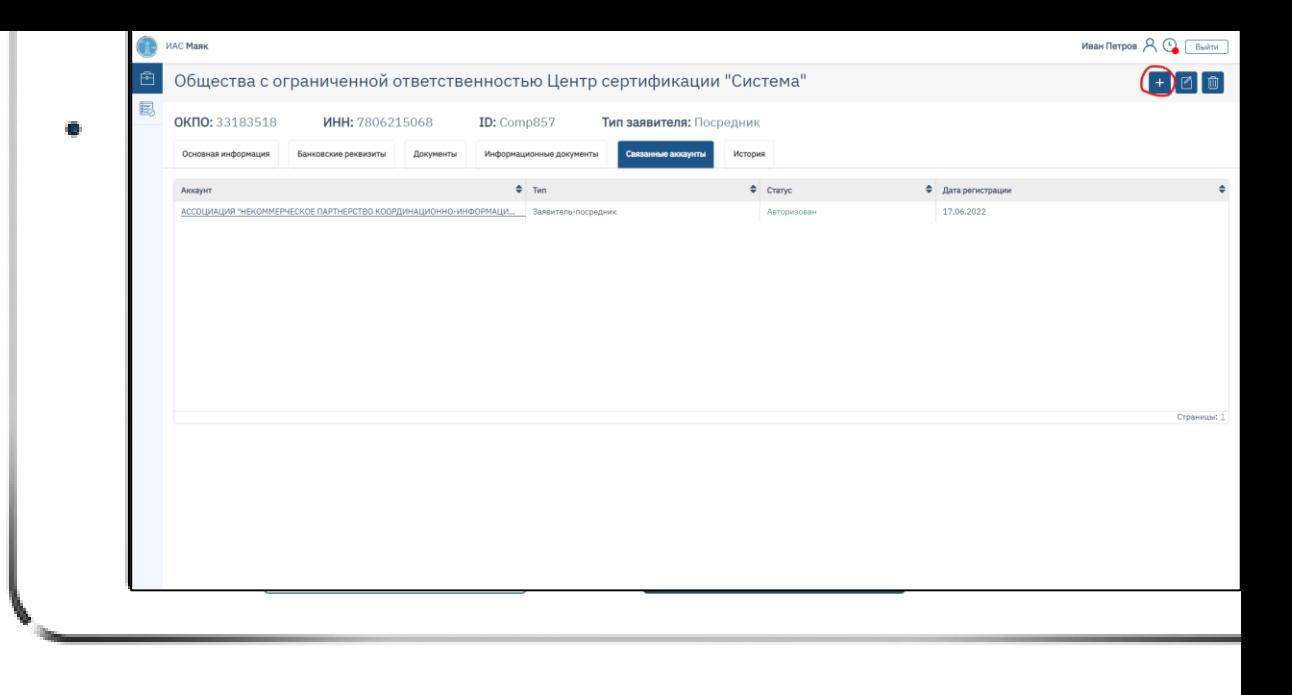

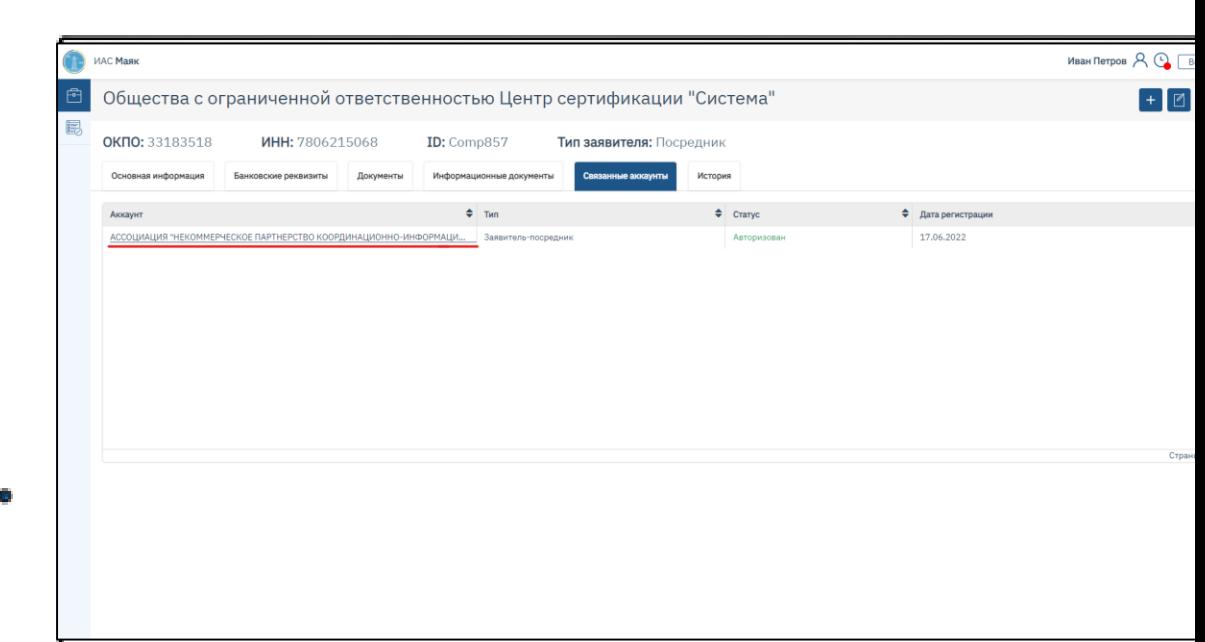

18

02.

После слева выбираем вкладку «Планировщик» и, кликая по ней мышью, переходим на нее.

Авторизация

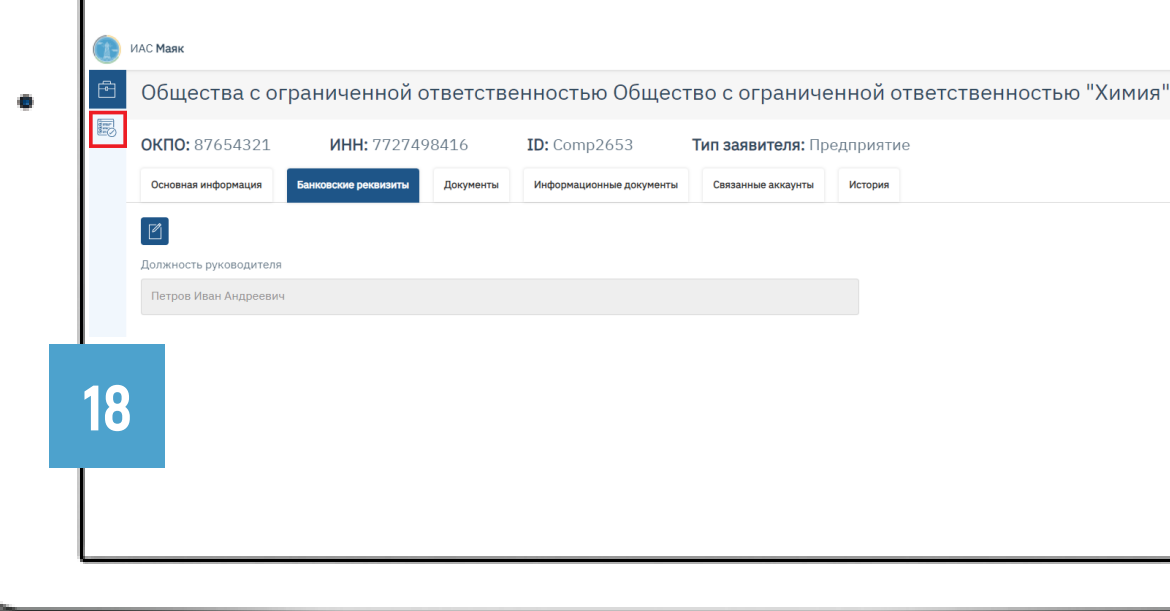

Перейдя во вкладку «Планировщик», нажимаем на кнопку 19 исредая во вмадку «пландровщик», нажимаем на кнопку и принятии в 19

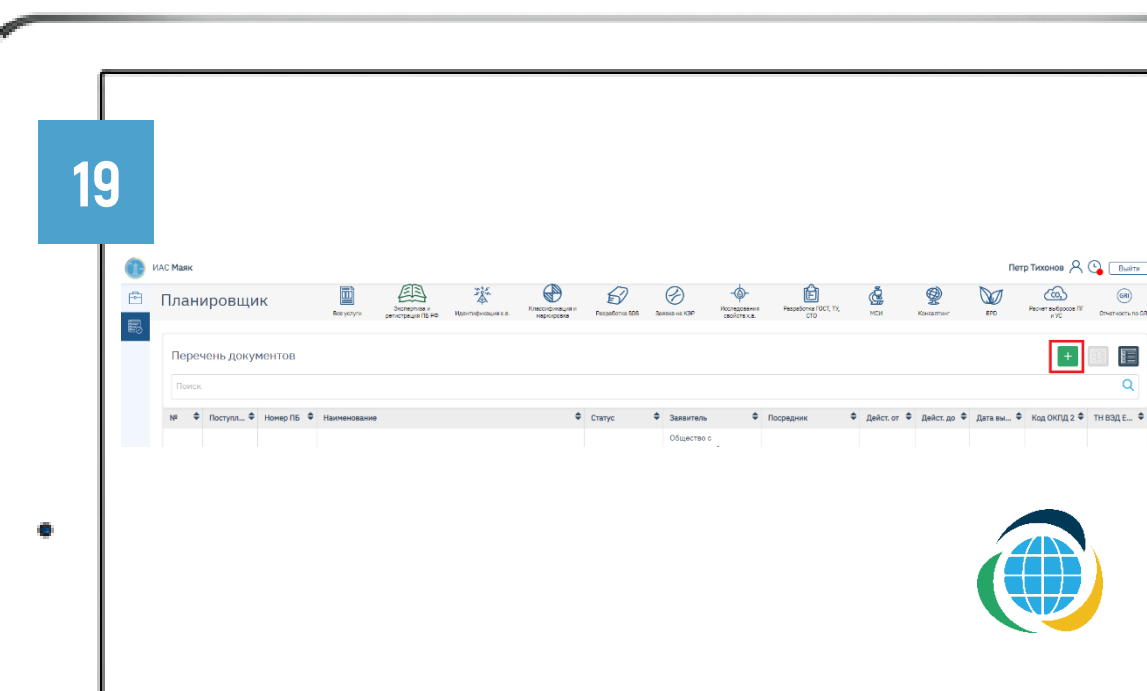

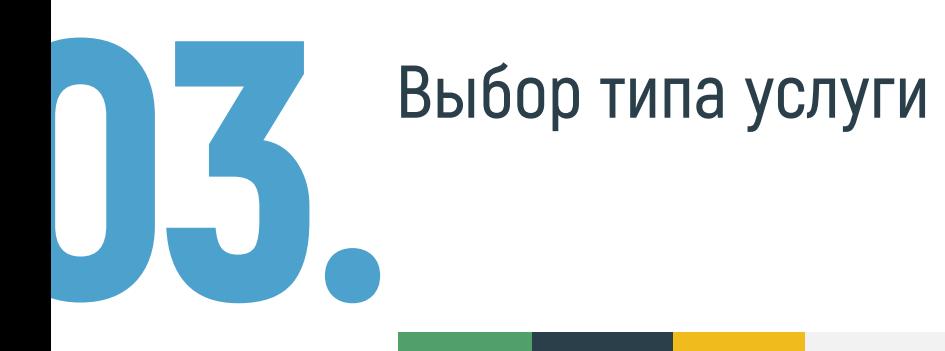

При нажатии на «+» высветится всплывающее окно с перечнем услуг.

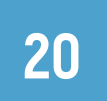

Во всплывающем окне нужно нажать на услугу «Экспертиза и регистрация ПБ РФ».

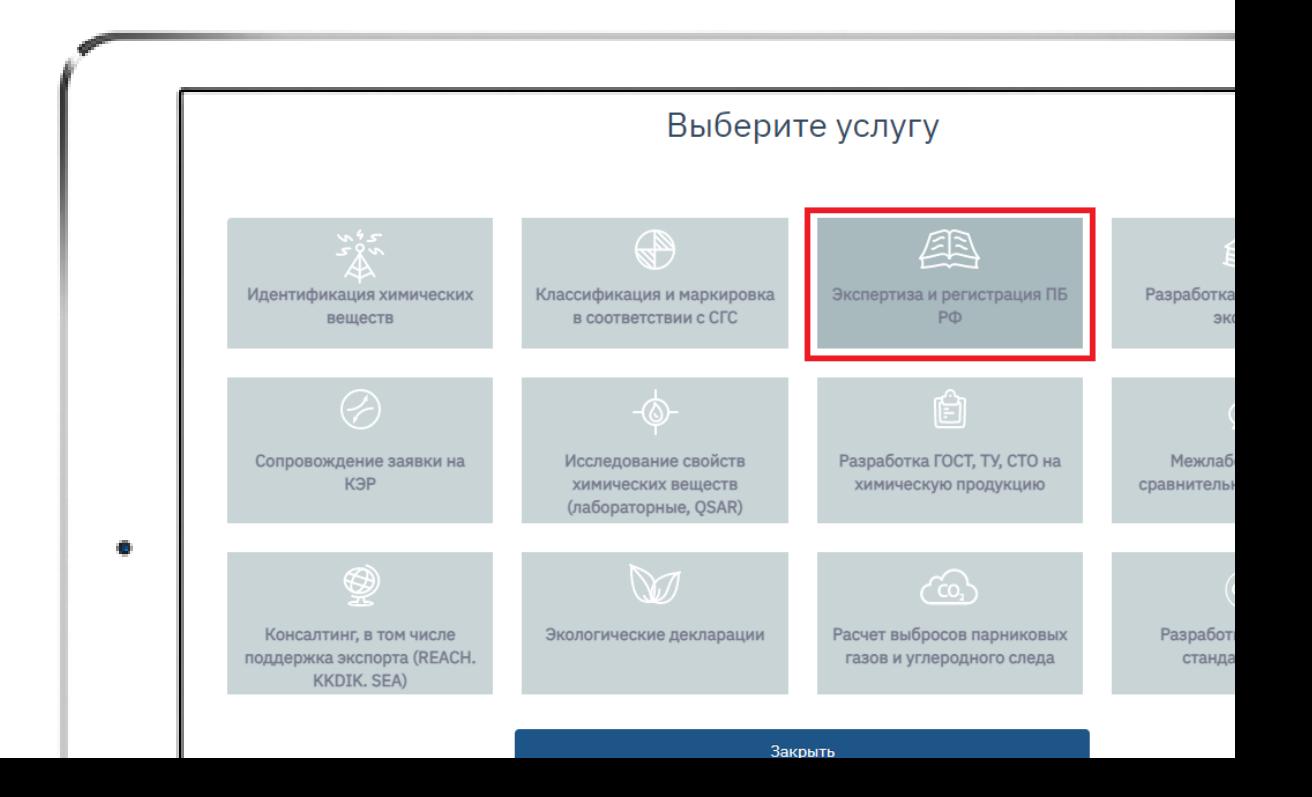

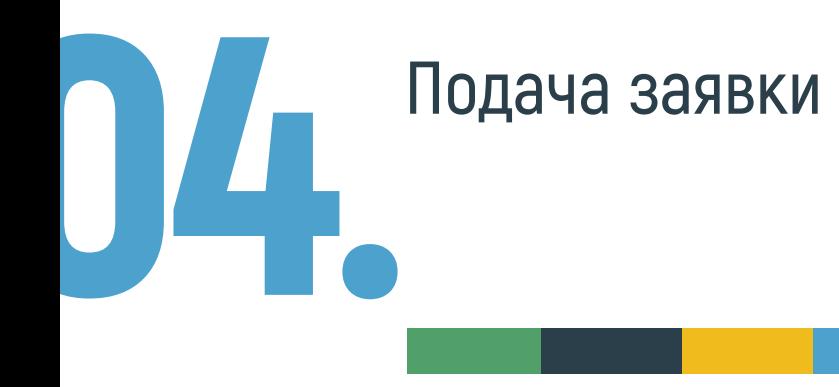

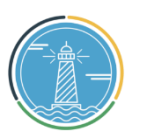

Система выдаст страницу заполнения черновика заявки на ПБ РФ. Страница разделена на две части: левая часть заполняется представителем организации-заявителя, правая часть заполняется специалистом Ассоциации «НП КИЦ СНГ» при процедуре экспертизы и регистрации.

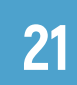

Соответственно, при подаче заявки на экспертизу и регистрацию ПБ РФ заявителем будет заполнена только левая часть страницы.

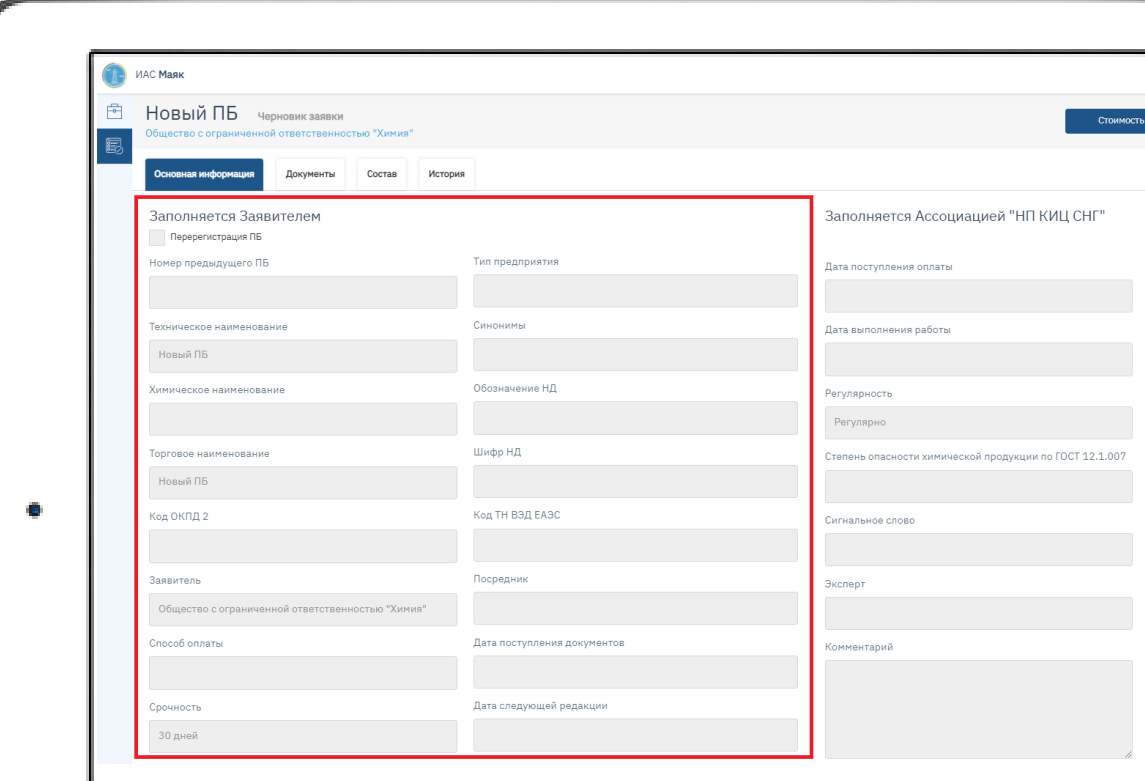

Для заполнения данных необходимо в правом верхнем углу нажать на кнопку редактирования.

## 23

22

04.

Далее появится всплывающее окно, в котором необходимо заполнить все поля.

Рядом с наименованием каждого поля есть подсказки, которые можно увидеть, наведя курсор на вопросительный знак. После заполнения всех обязательных полей следует нажать кнопку «Сохранить». Если одно или несколько полей не заполнены, система не даст сохранить результаты и подсветит обязательные к заполнению поля красным.

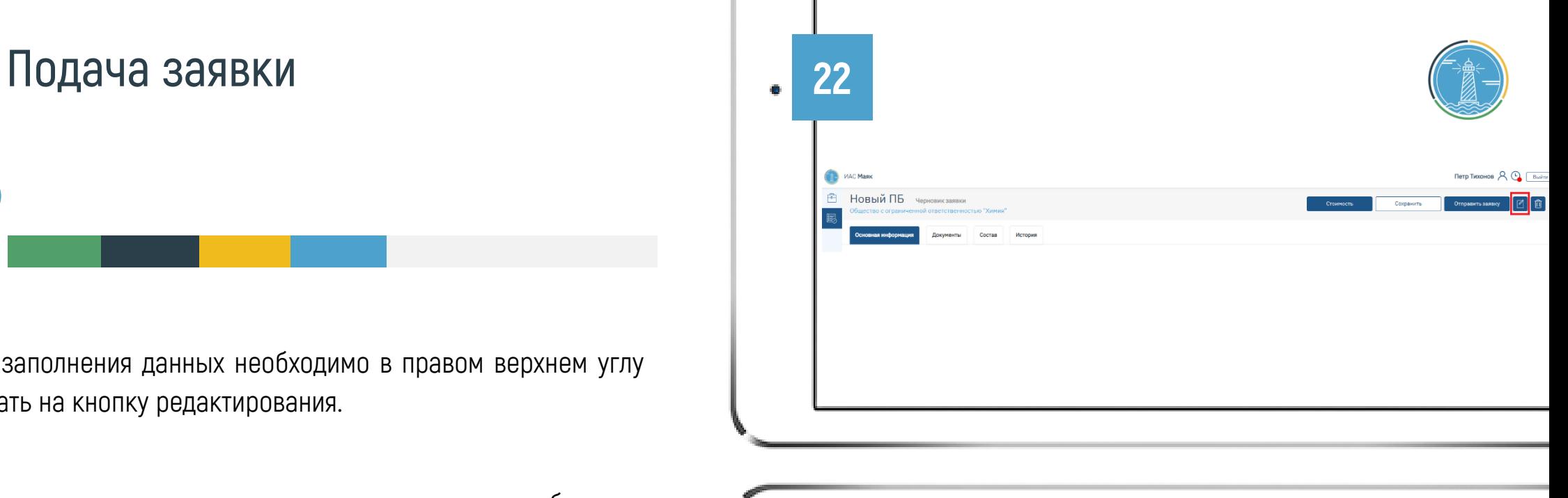

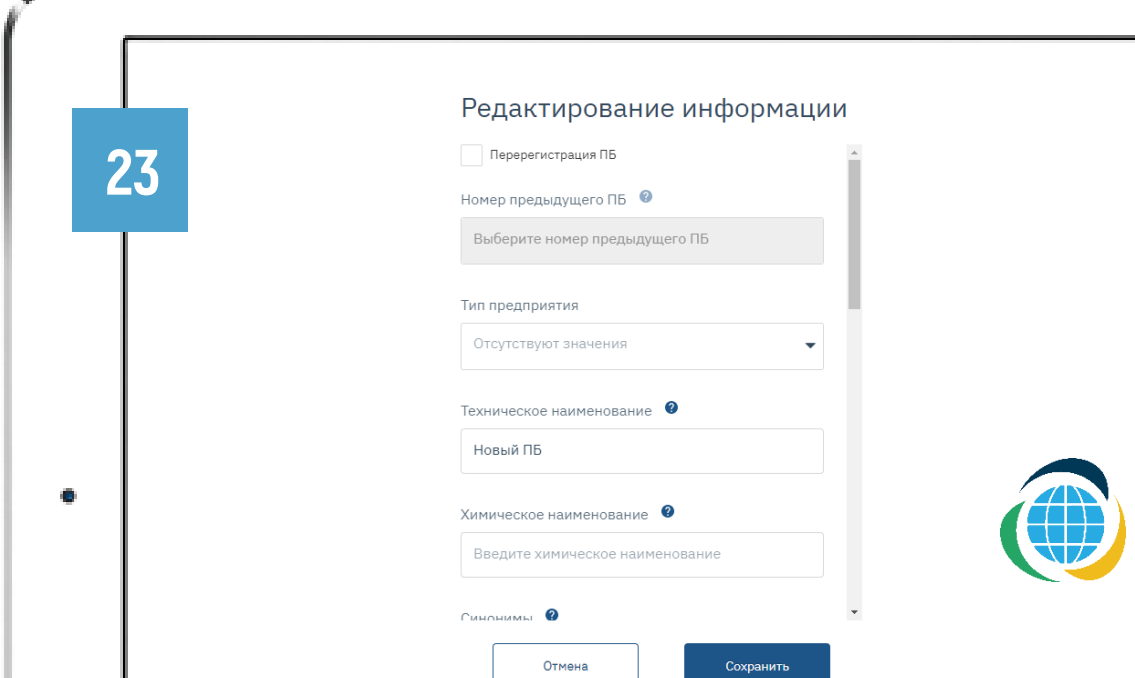

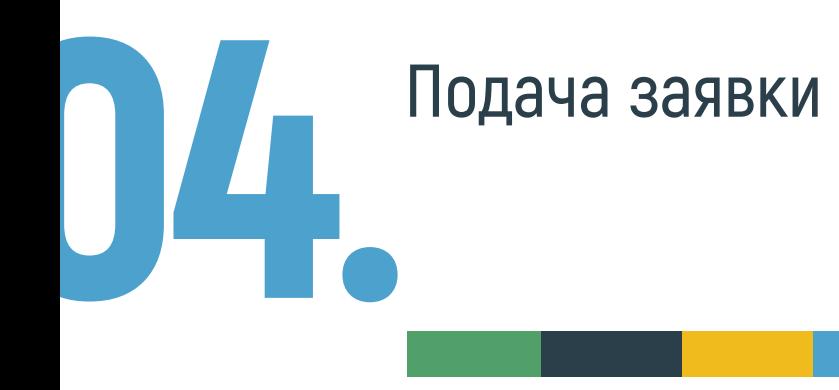

В случае, если Вы представляете интересы 3й стороны, необходимо дополнительно брать компанию, для которой создается заявка

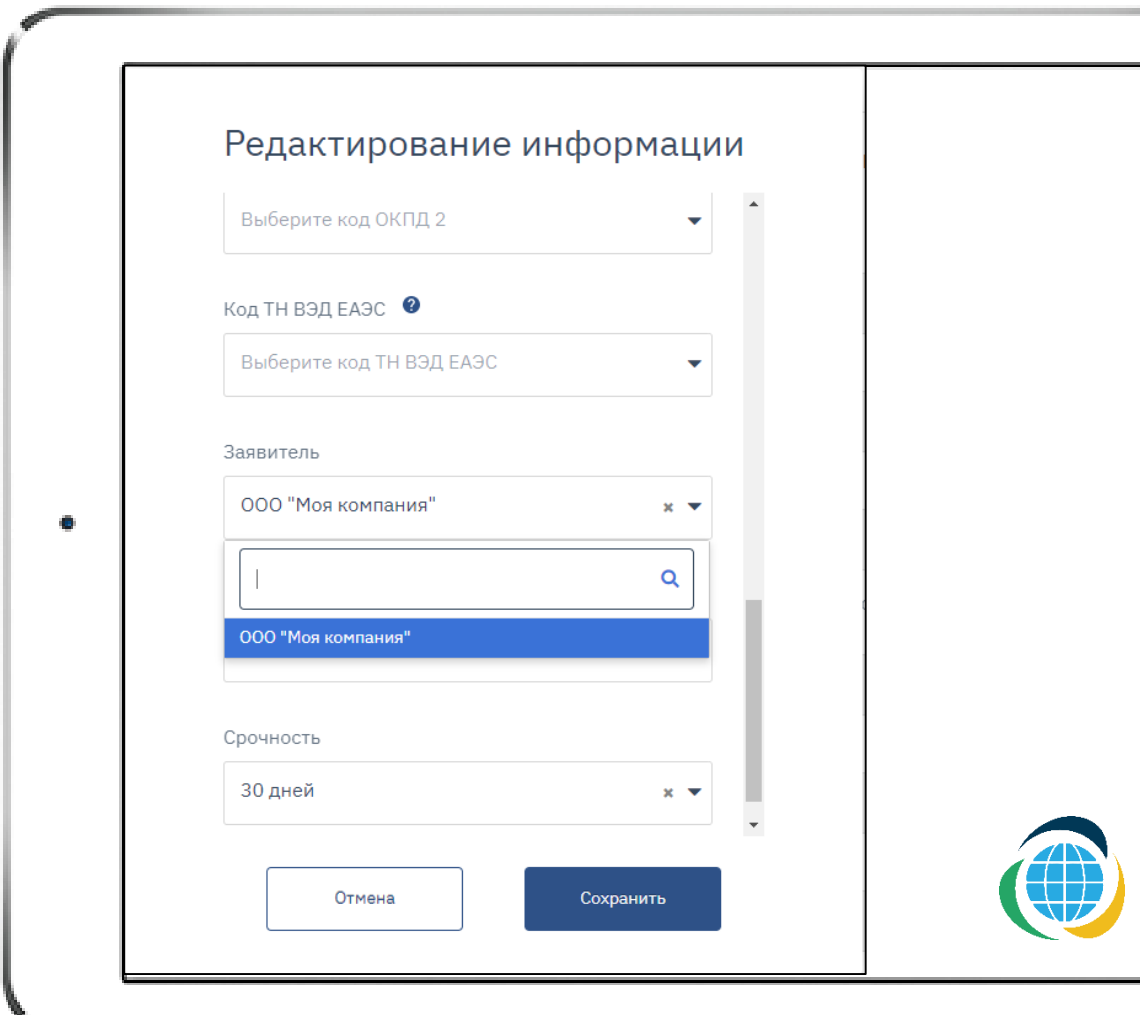

04. Подача заявки

24

Далее необходимо перейти во вкладку «Документы» и в всплывающем поле выбрать вид продукции.

25

При выборе вида продукции появятся полочки для прикрепления документов. Обязательные к прикреплению документы рядом с наименованием имеют значок «\*». Все остальные документы прикрепляются при их наличии. Прикрепить документы можно посредством переноса нужного файла или при нажатии значка редактирования с правой стороны напротив документа через стандартный инструмент «Обзор». Обращаем Ваше внимание, что текст и титульный лист ПБ РФ должны быть в формате docx, иначе система не сможет распознать прикрепленные файлы.

[Актуальные шаблоны можно](https://ciscenter.org/get-service/service-106.php)  скачать здесь

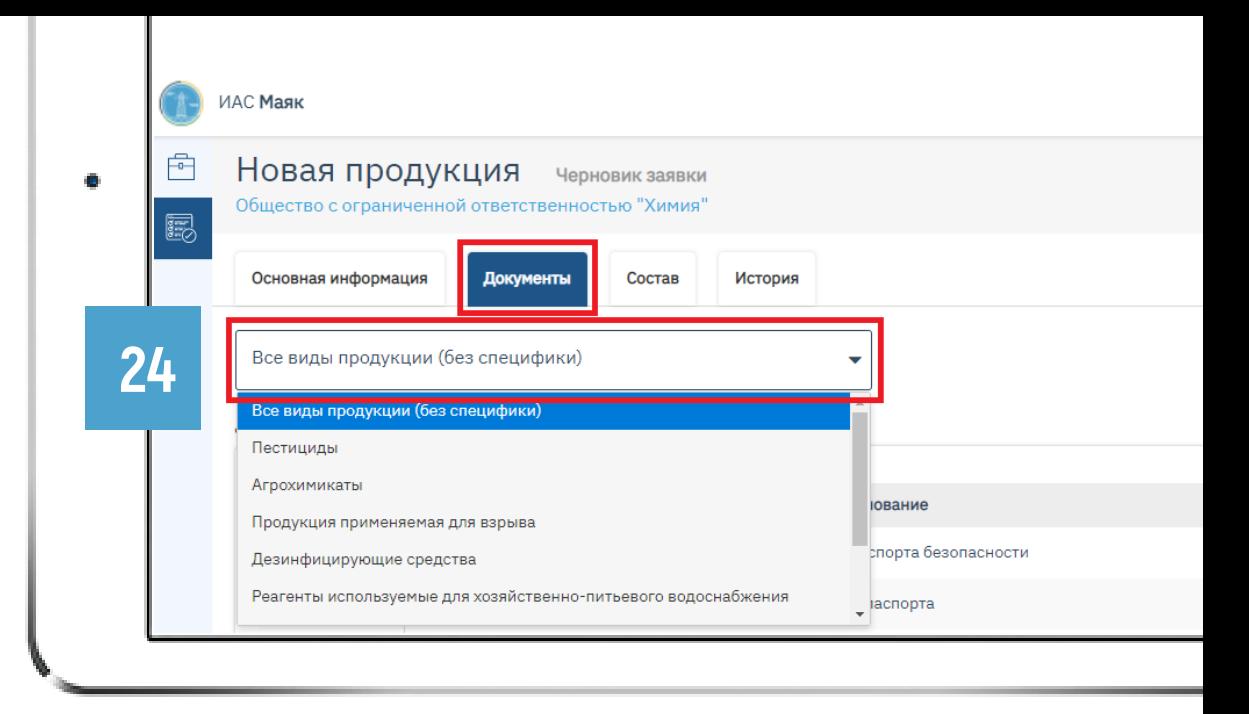

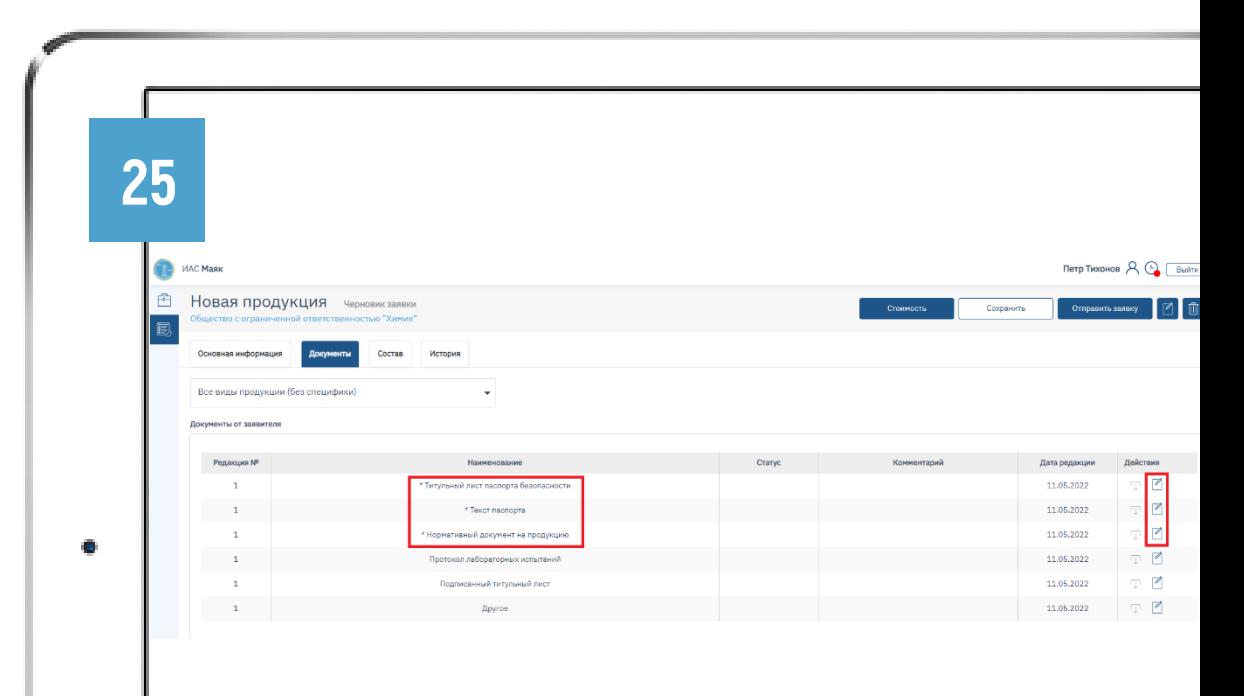

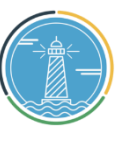

# 04. Подача заявки

Пример заполнения титульного листа ПБ, который заявитель загружает в ИАС «МАЯК» для проведения последующей экспертизы и регистрации ПБ.

Обращаем Ваше внимание на то, что необходимо заполнять ВСЕ пустые строки в шаблоне титульного листа **кроме** последних 5 цифр «РПБ№», даты регистрации и поля для QR-кода – эти данные ИАС «Маяк» после регистрации вносит в титульный лист автоматически. Все остальные поля должны быть заполнены. Наличие незаполненных граф и строк не допустимо.

РПБ№ - это регистрационный номер ПБ, который состоит из 3х частей:

 $\mathbf 1$ )8-значный код ОКПО (организации-заявителя),

первые 2 цифры кода ОКПД2 на продукцию, 2

 $\mathbf 3$ )5-значный уникальный идентификационный номер ПБ, который присваивается системой.

Перед прикреплением Титульного листа ПБ в систему, убедитесь, что 1 и 2 часть номера РПБ Вами уже заполнены.

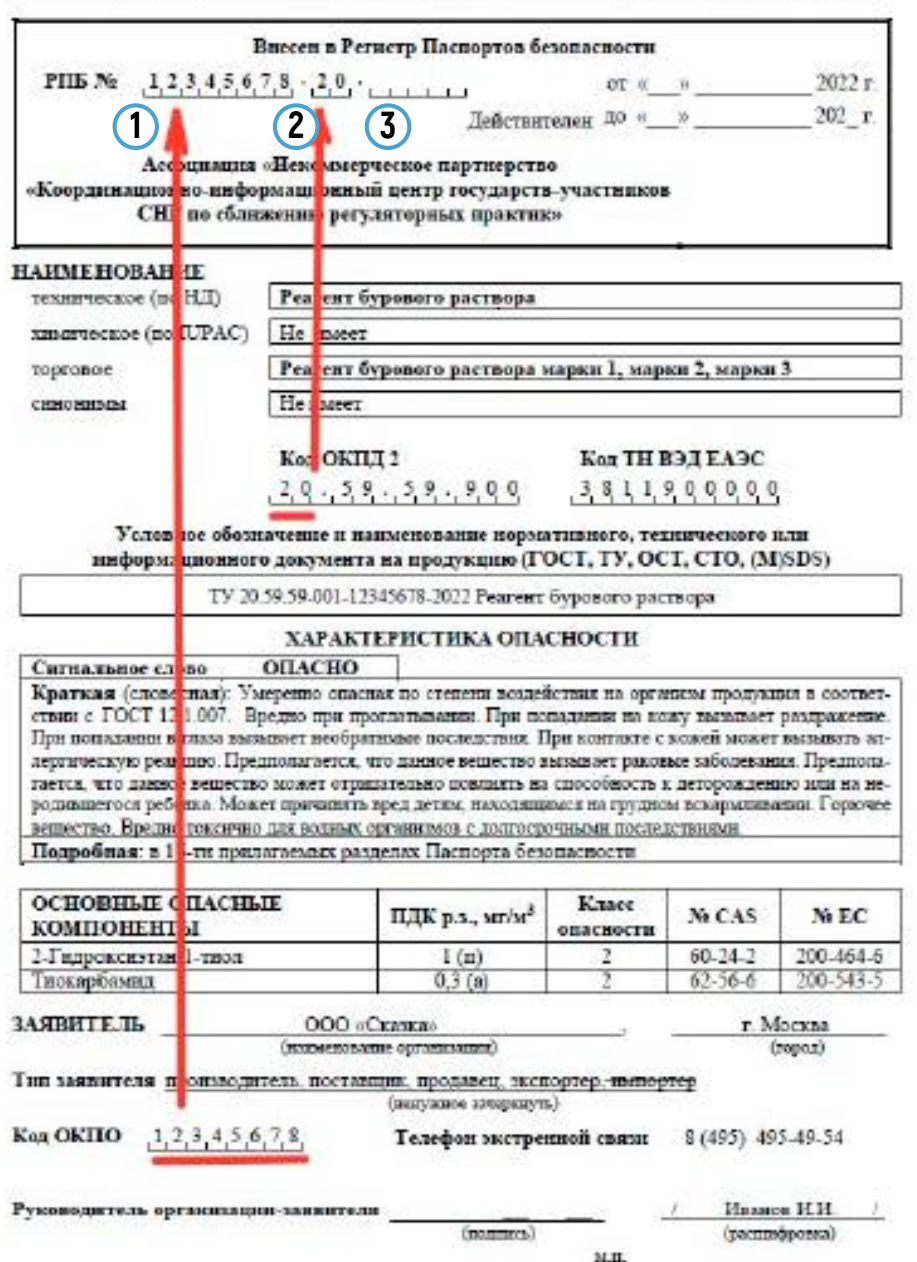

ПАСПОРТ БЕЗОПАСНОСТИ ХИМИЧЕСКОЙ ПРОЛУКШИИ

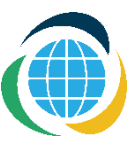

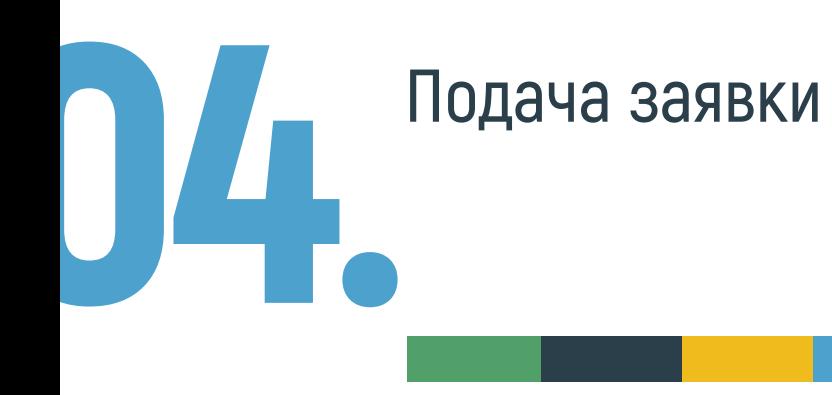

26

Далее необходимо перейти во вкладку «Состав» и с помощью иконки «Редактировать» ввести состав продукции.

В строке поиска используя наименование, синоним, номера CAS и ЕС можно найти вещество, входящее в состав продукции.

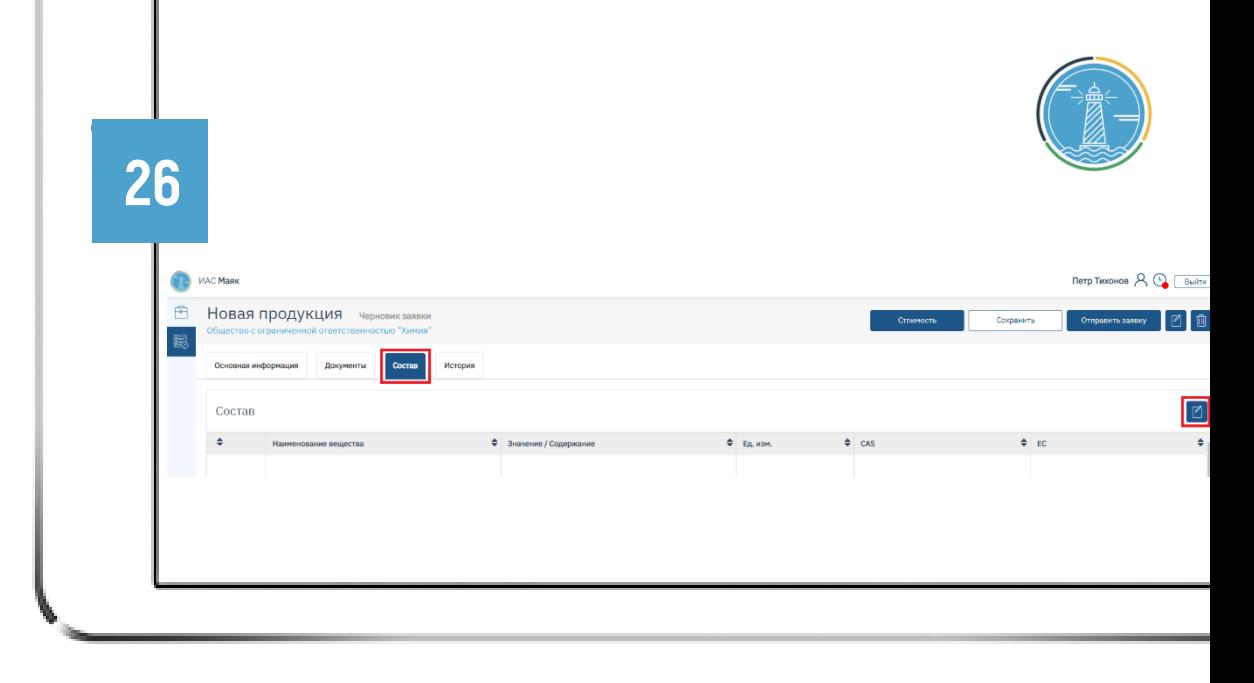

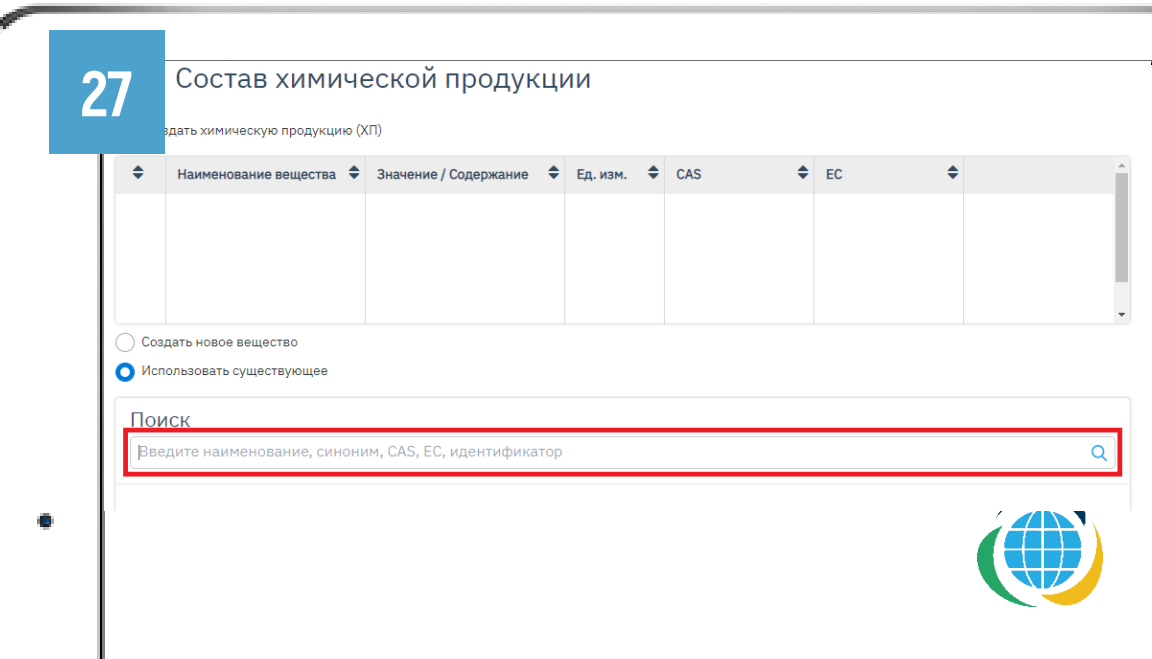

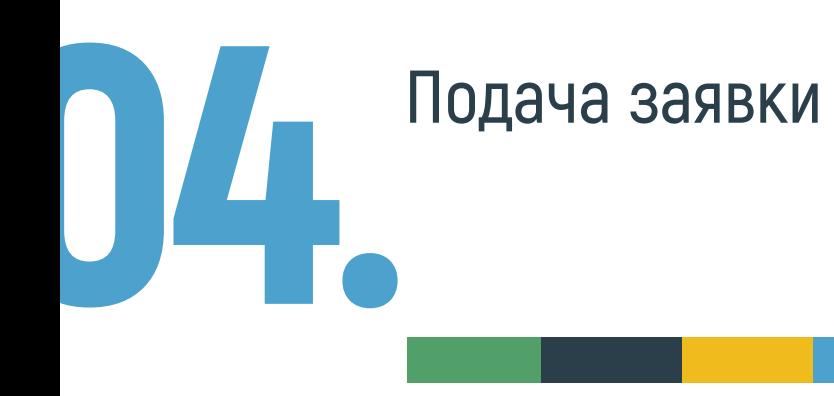

В результатах поиска выбираем нужное вещество, нажав на его наименование.

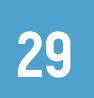

28

Если поиск не дал результатов, то выбираем пункт «Создать новое вещество» и заполняем все необходимые поля.

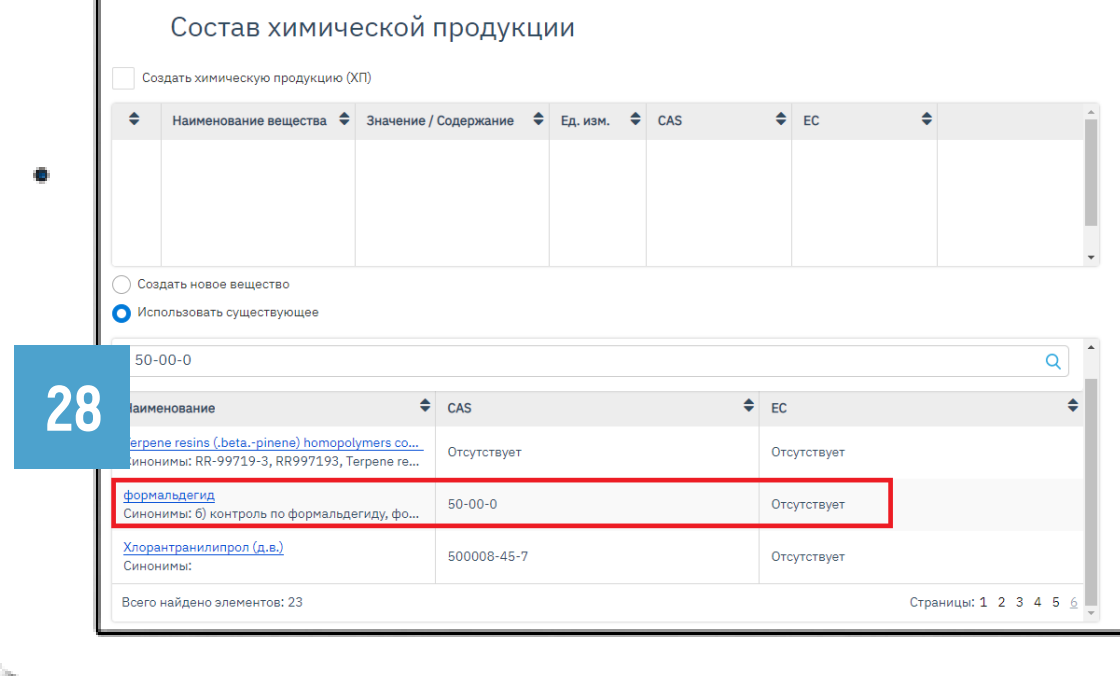

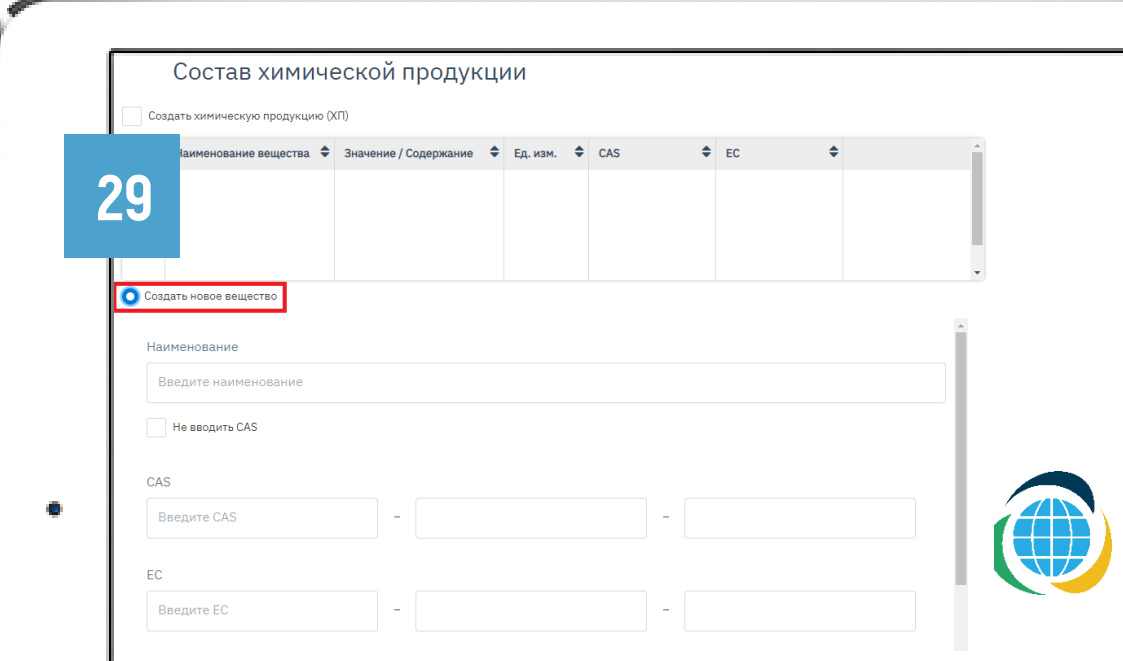

30 Выбранные вещества отобразятся <sup>в</sup> таблице.

Подача заявки

31

04.

Далее необходимо кликнуть мышкой на наименование вещества. С правой стороны откроются параметры выбранного вещества. Нужно ввести значение концентрации и единицы измерения. Если вещество является основным, то нужно проставить галочку в чек-бокс «Основное вещество». В таком случае, при экспертизе будут учитываться все опасные свойства данного вещества и переноситься на продукцию в целом.

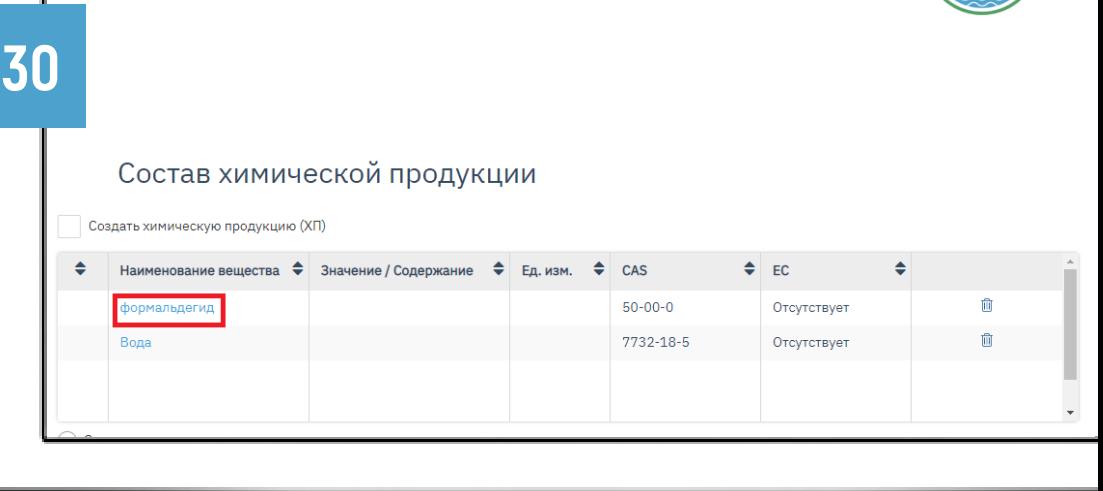

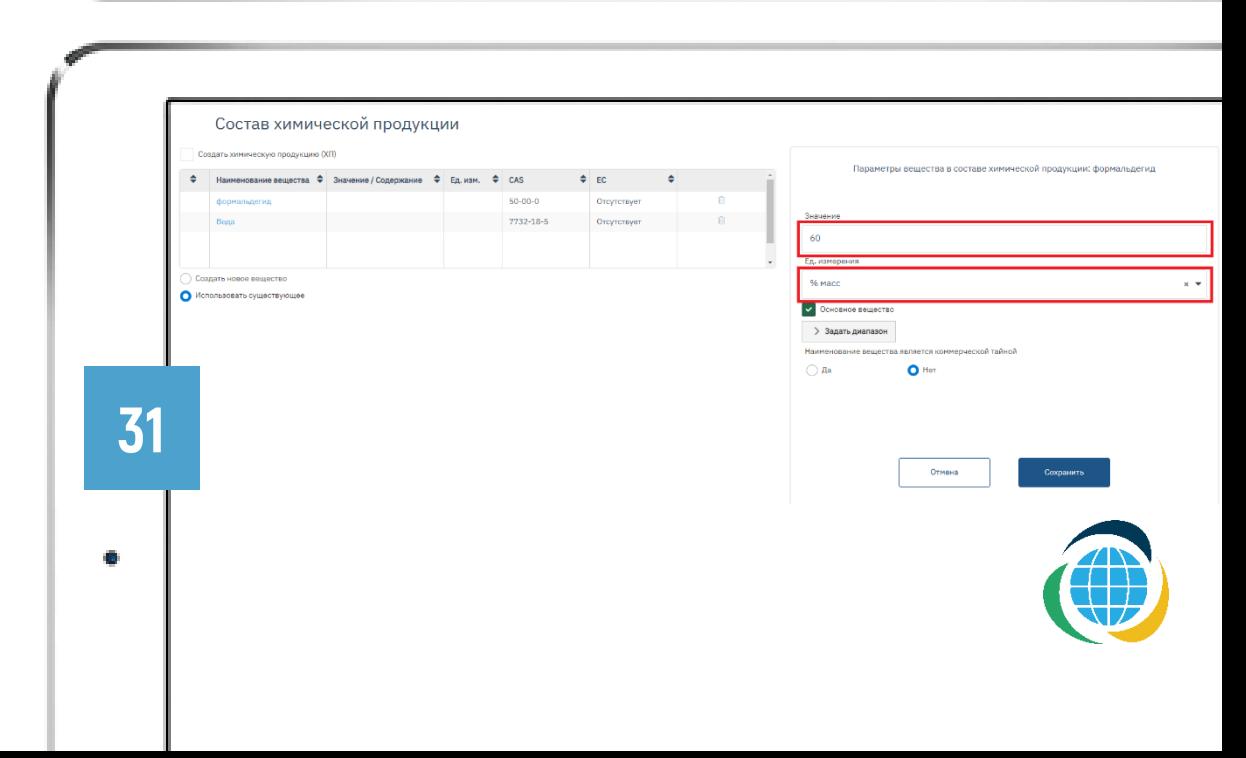

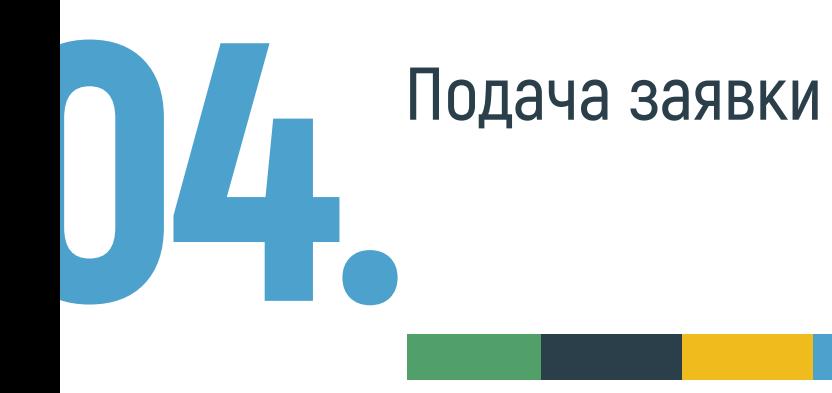

32

Для каждого компонента необходимо указать либо конкретное значение, либо диапазон. Если для компонента указан диапазон, то строка «Значение» остается пустой.

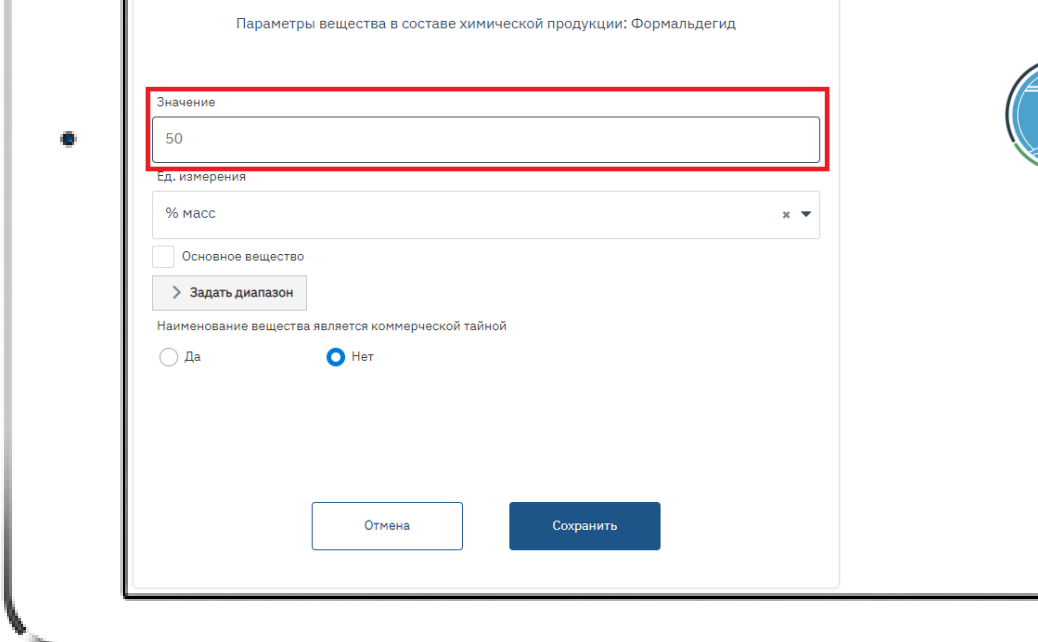

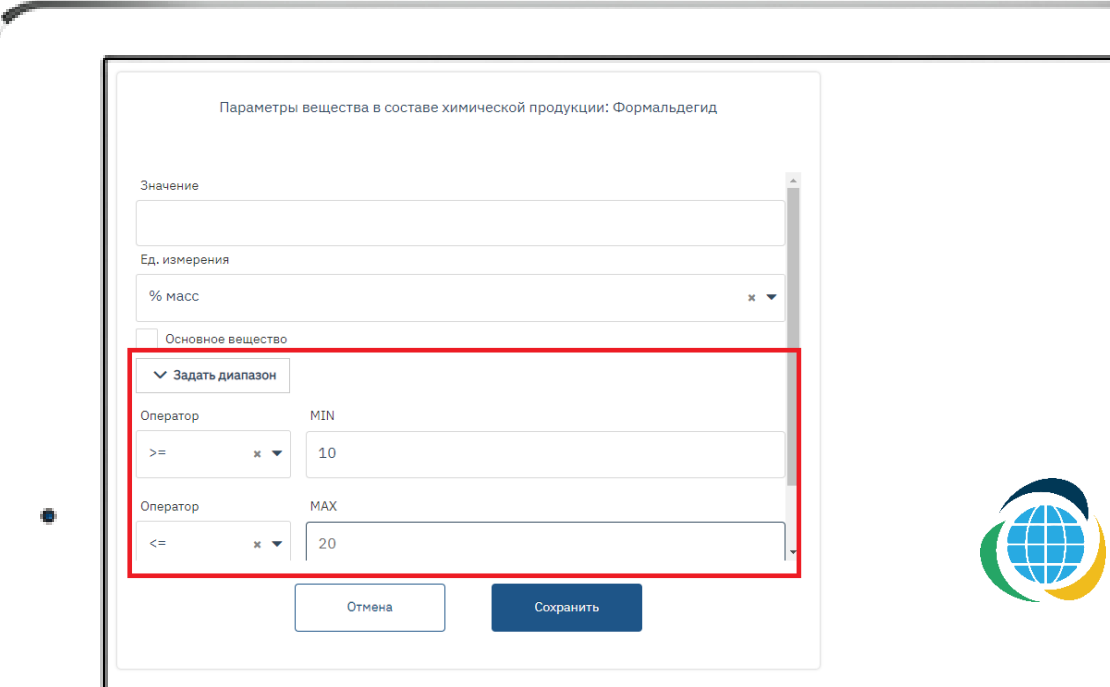

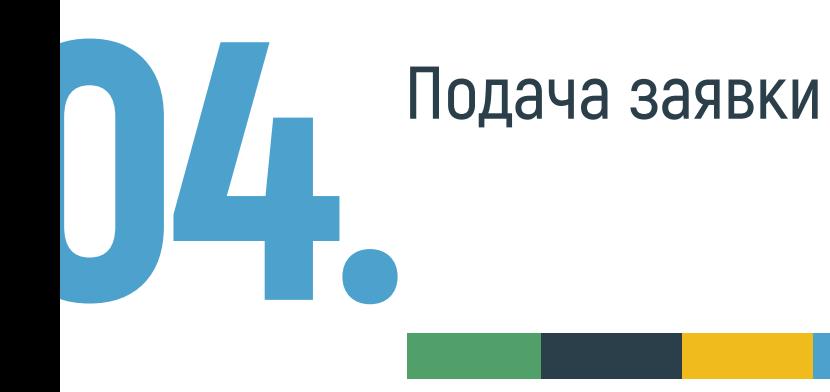

### В системе реализована проверка заполнения состава:

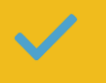

если у каждого компонента смеси указано конкретное значение, то сумма компонентов должна быть точно равна 100%.

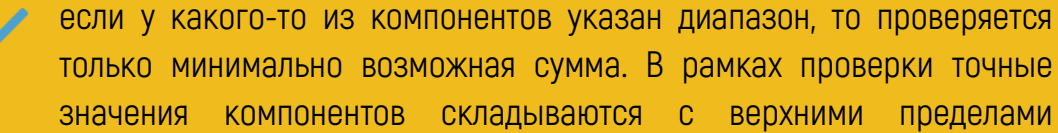

только минимально возможная сумма. В рамках проверки точные значения компонентов складываются с верхними пределами диапазонов. Сумма не должна быть меньше 100%.

Если содержание компонента имеет только один предел, то его указываю в графе MAX.

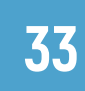

После введения параметров вещества, необходимо нажать на кнопку «Сохранить».

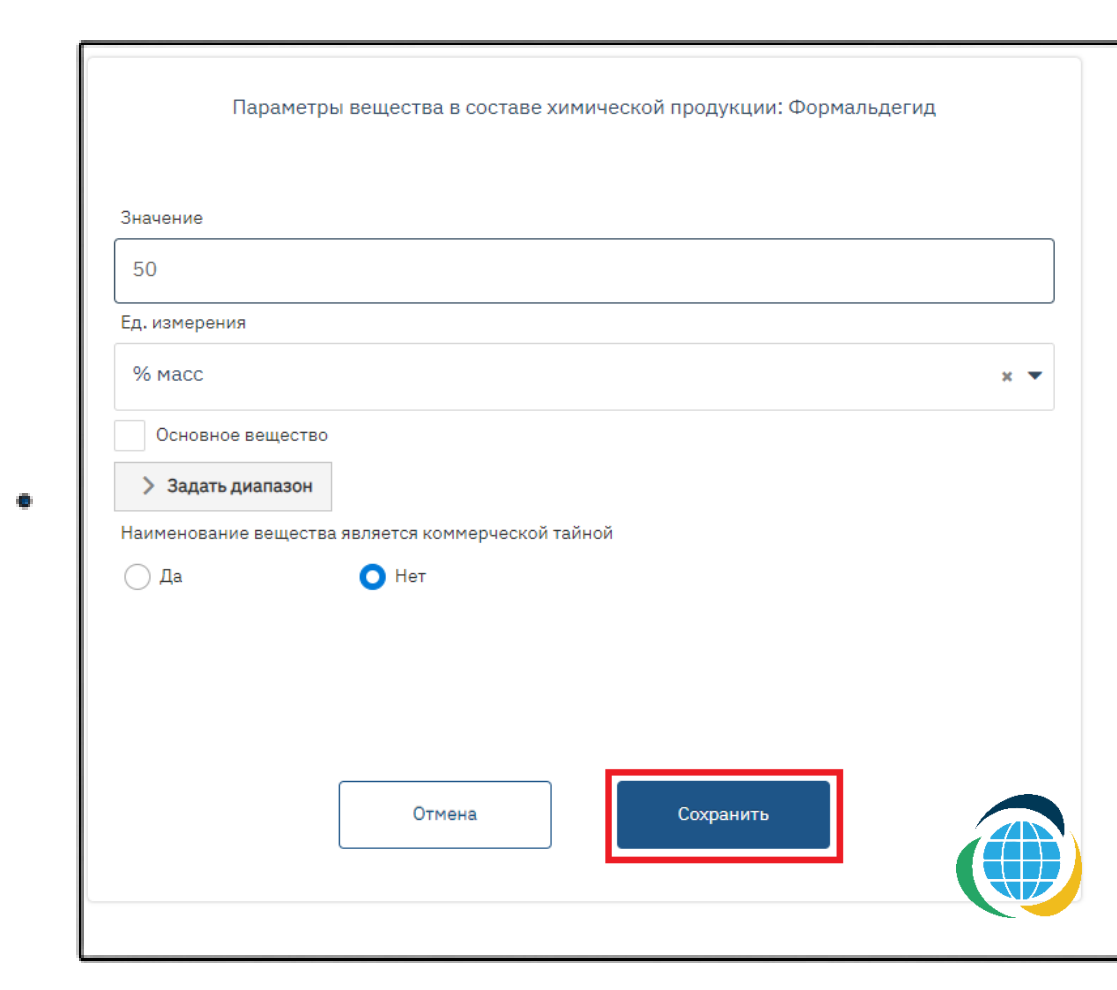

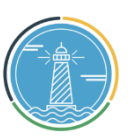

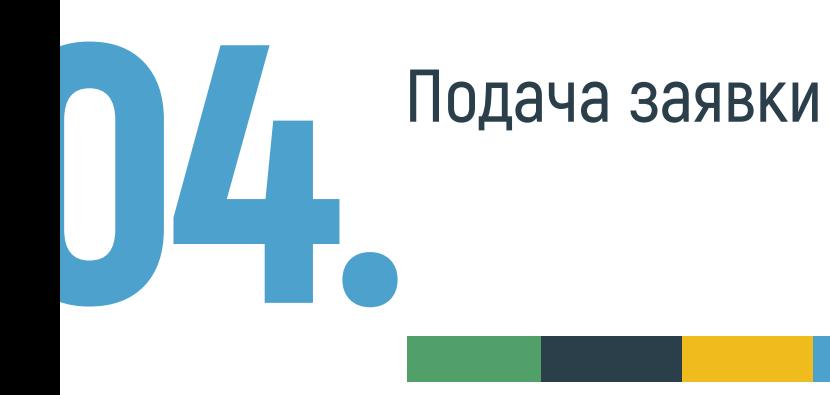

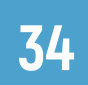

После ввода параметров для каждого вещества, они отображаются в таблице состава. Далее необходимо нажать кнопку «Сохранить» внизу страницы.

35

Далее в правом верхнем углу страницы нужно нажать на кнопку «Отправить заявку». После нажатия изменения в заявку на экспертизу и регистрацию ПБ РФ внести будет нельзя.

36

В правом верхнем углу страницы высветится уведомление, что заявка отправлена, а статус изменится на «Заявка на рассмотрении». Заявка на экспертизу и регистрацию ПБ РФ будет рассматриваться в течение нескольких дней. На данном этапе можно покинуть личный кабинет ИАС «Маяк».

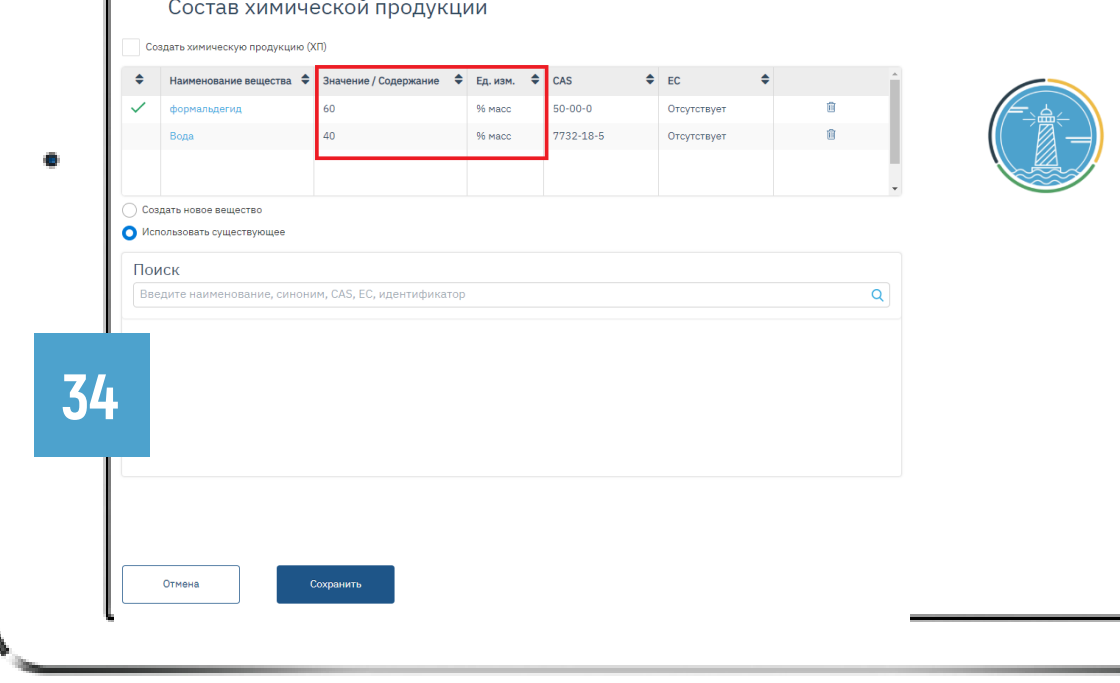

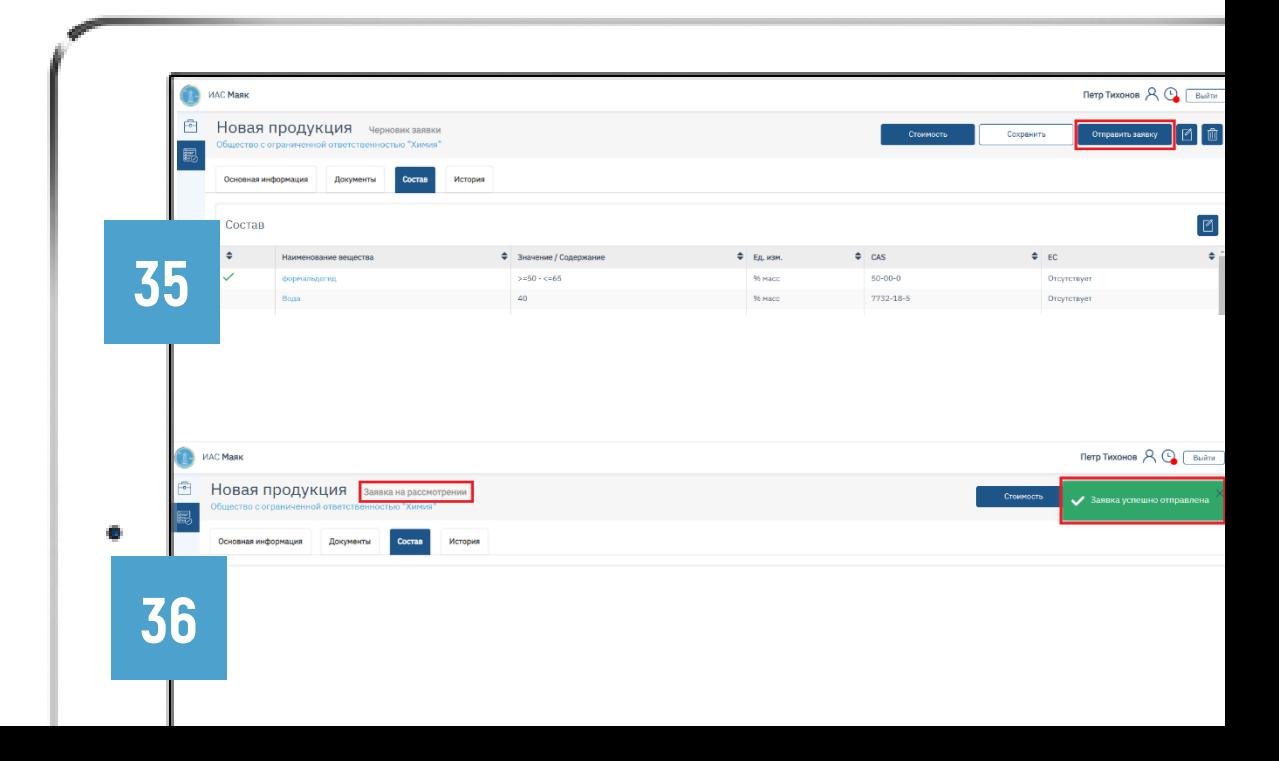

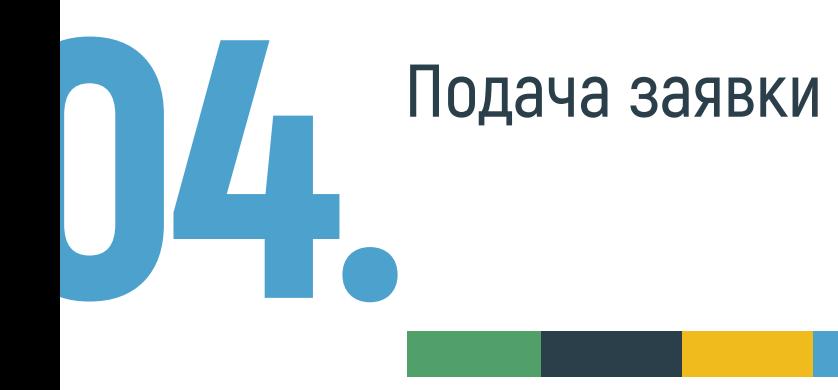

После прохождения указанного периода нужно снова осуществить вход в личных кабинет ИАС «Маяк».

37

Слева страницы во вкладке «Организация» необходимо перейти во вкладку «Информационные документы». В случае, если заявка нуждается в корректировке, статус будет указан «На уточнении».

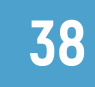

Необходимо перейти в заявку на экспертизу и регистрацию ПБ РФ, кликнув мышкой на наименование продукции, для просмотра комментариев и устранения неточностей.

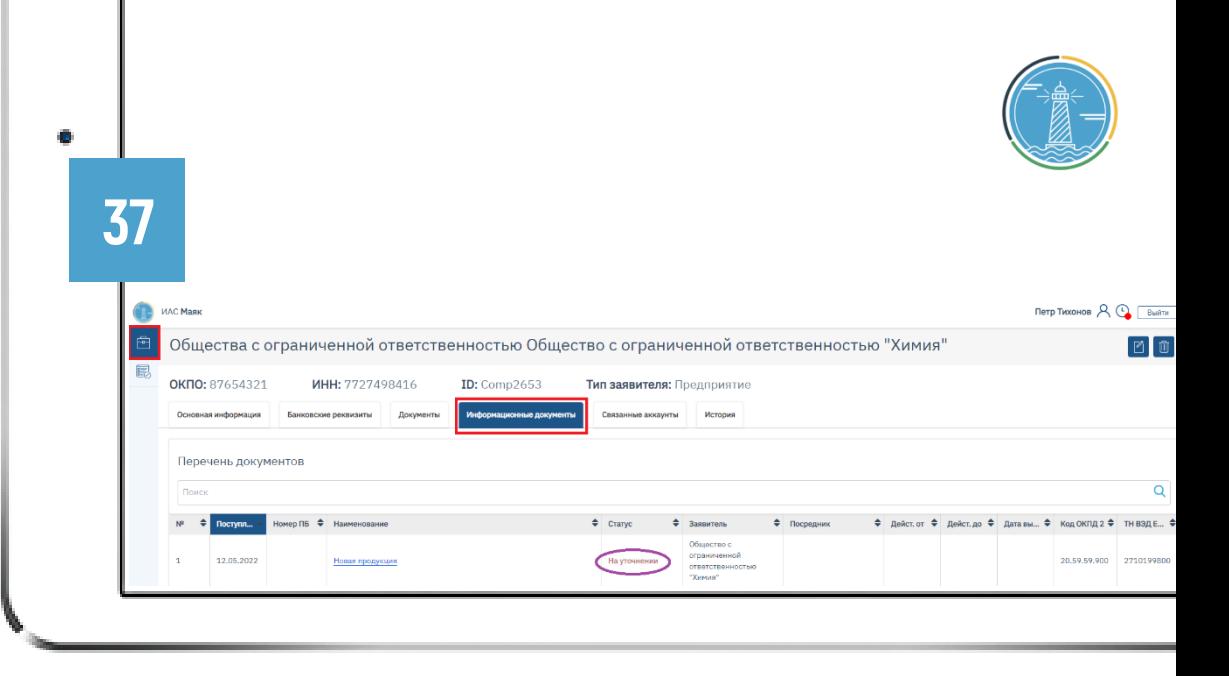

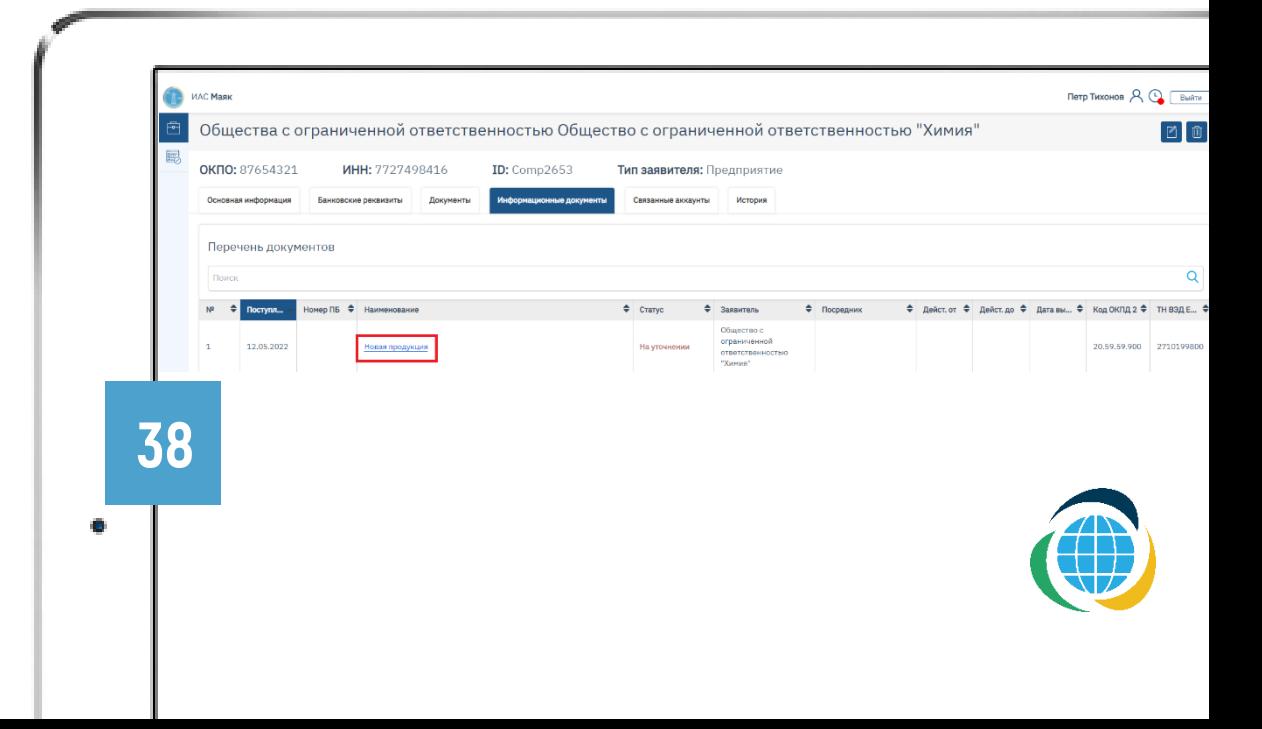

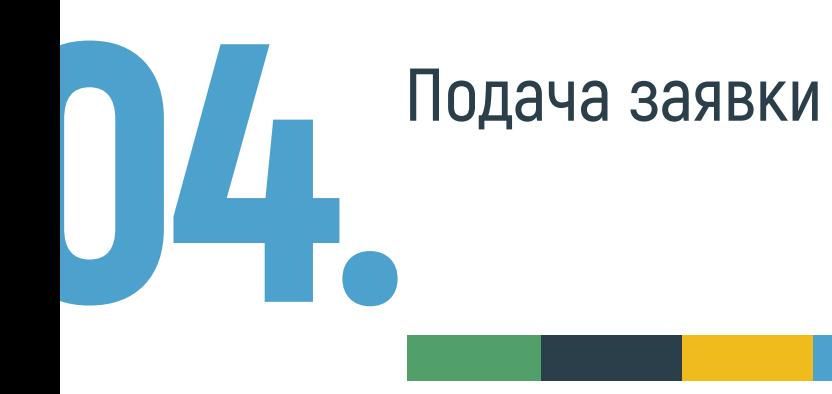

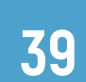

Во вкладке «Документы» в столбце «Комментарий» напротив документа, который нуждается в корректировке, будет указана причина отказа в принятии заявки и рекомендации по устранению неточностей.

## 40

Необходимо нажать на кнопку редактирования, расположенную напротив документа с комментарием.

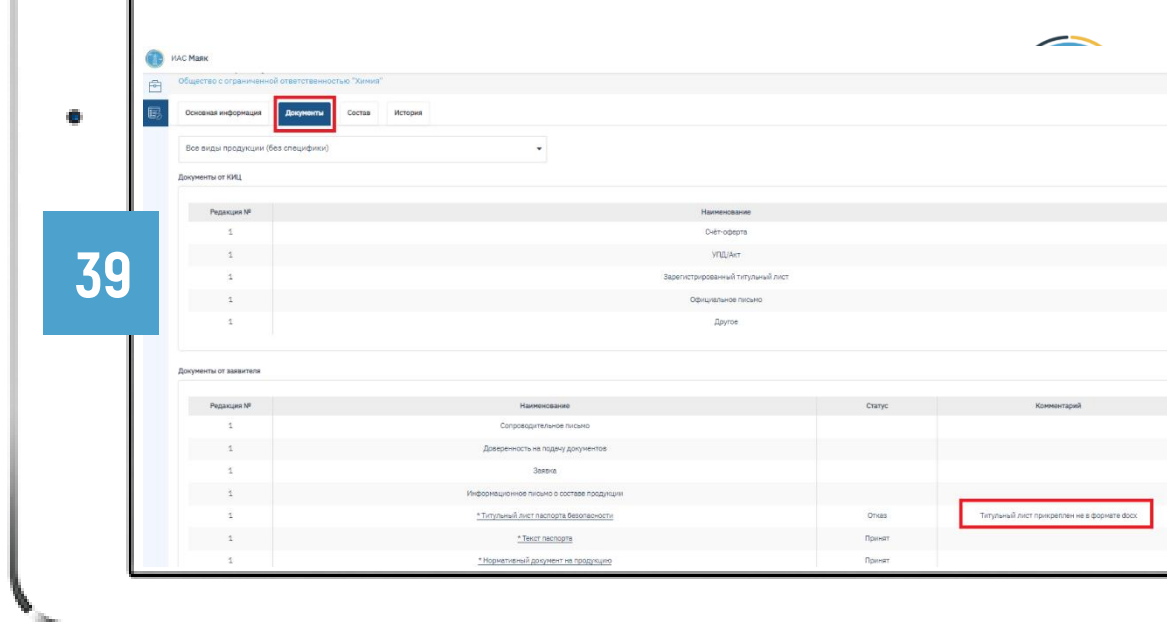

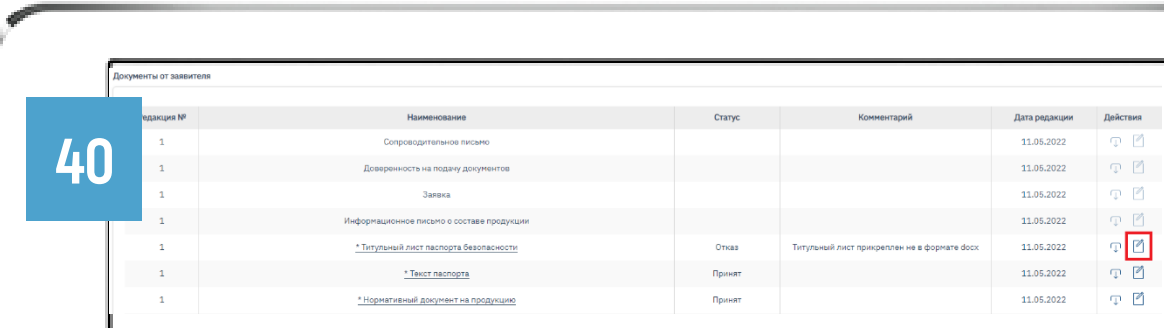

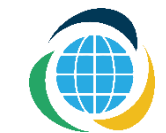

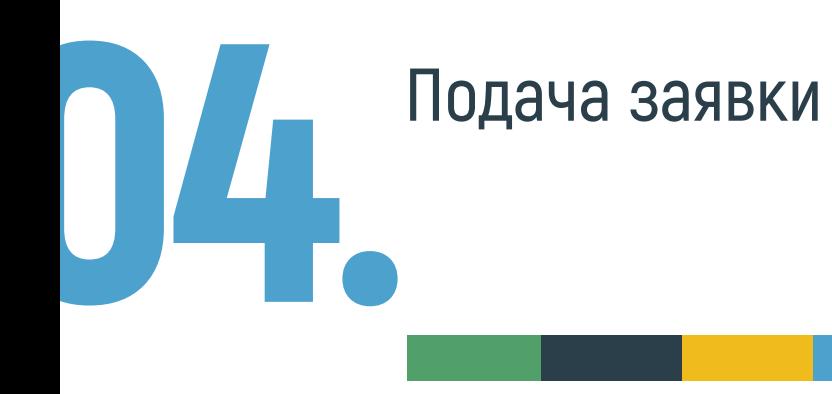

41

Во всплывающем окне удалить изначально прикрепленный документ. Отредактировать с учетом комментария, а затем загрузить обновленную версию и нажать кнопку «Сохранить».

42

Далее необходимо в правом верхнем углу нажать на кнопку «Отправить заявку». Заявка на экспертизу и регистрацию ПБ РФ будет повторно рассматриваться в течение нескольких дней. На данном этапе можно покинуть личный кабинет ИАС «Маяк».

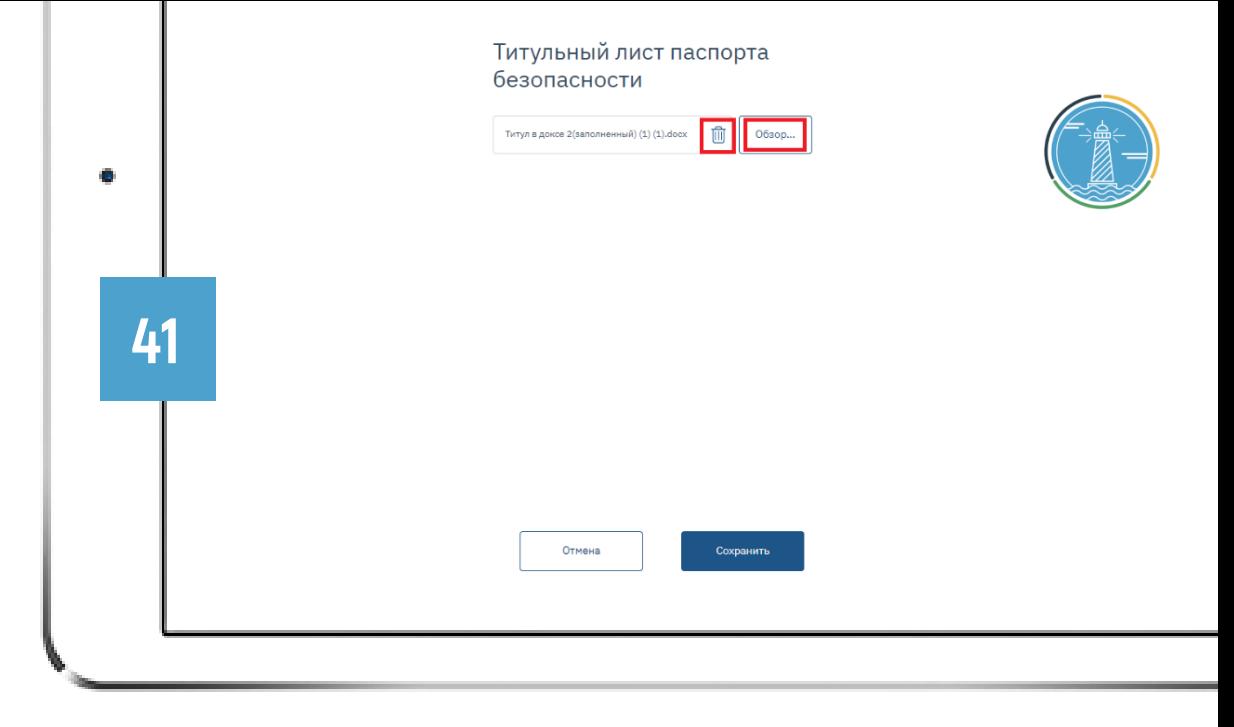

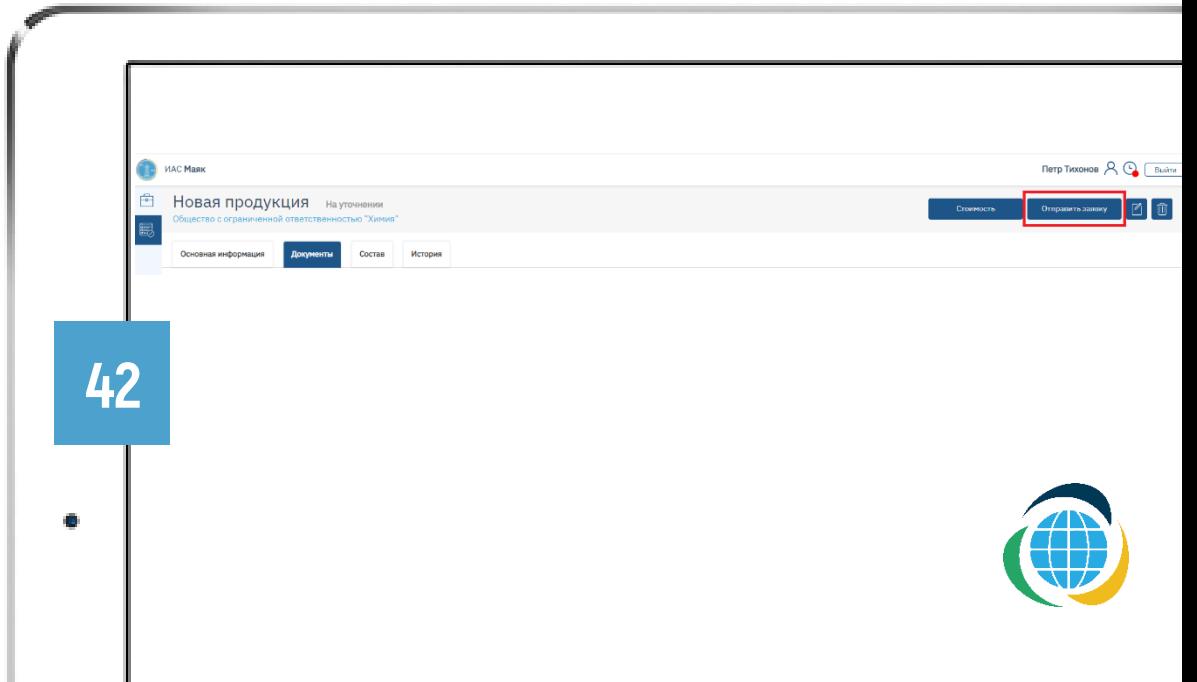

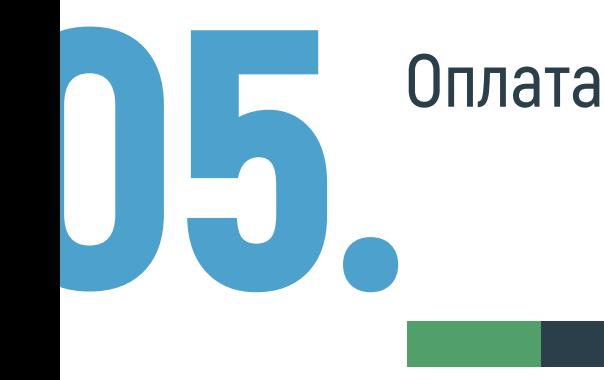

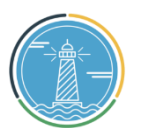

После прохождения указанного периода нужно снова осуществить вход в личных кабинет ИАС «Маяк».

43

Слева страницы во вкладке «Организация» необходимо перейти во вкладку «Информационные документы». В случае, если заявка принята, статус будет указан «Ожидание оплаты».

Также платежный документ продублируется на почту, указанную при регистрации личного кабинета

 $44$ 

Необходимо перейти в заявку на экспертизу и регистрацию ПБ РФ, кликнув мышкой на наименование продукции, для просмотра и скачивания бухгалтерских документов для оплаты.

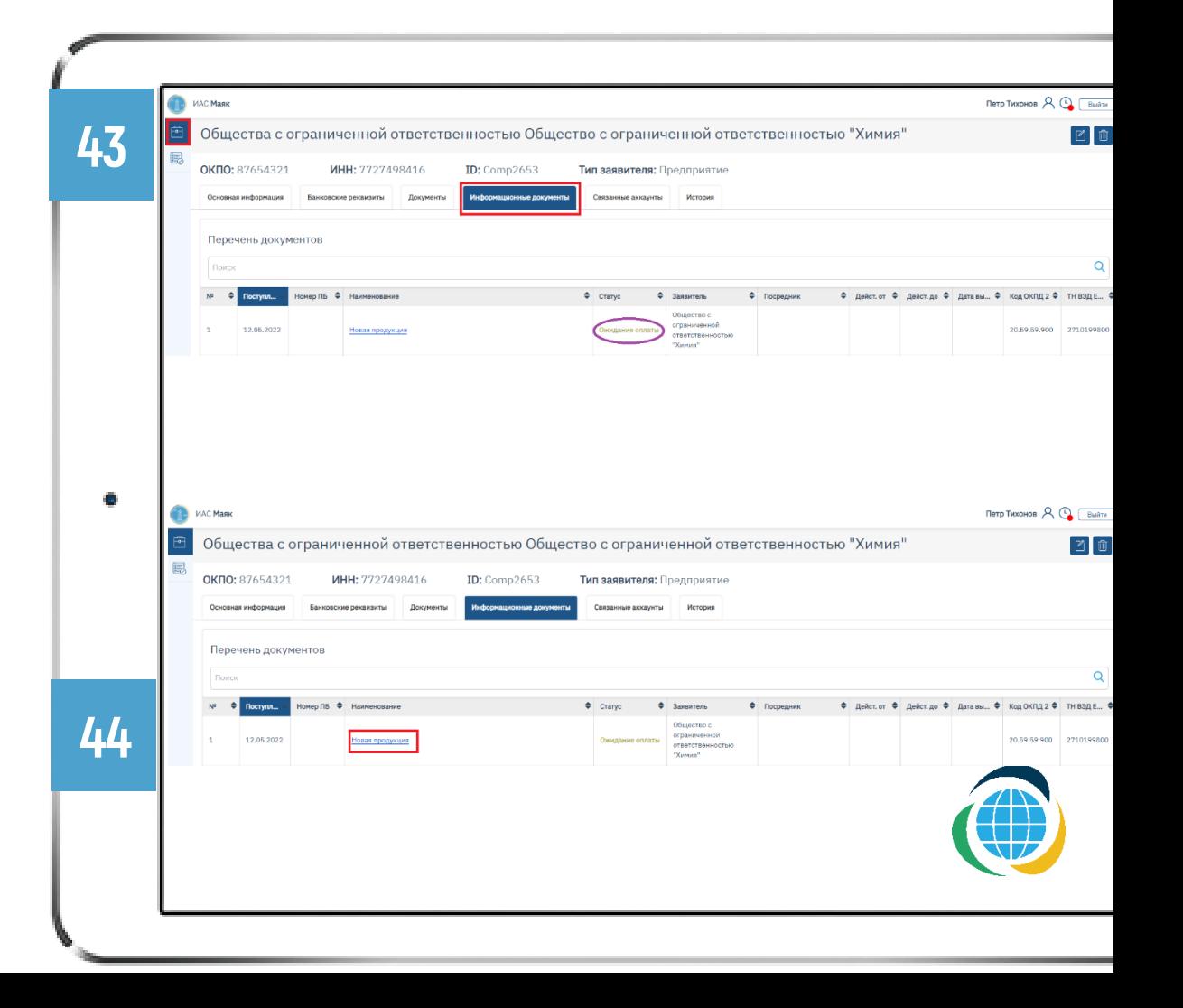

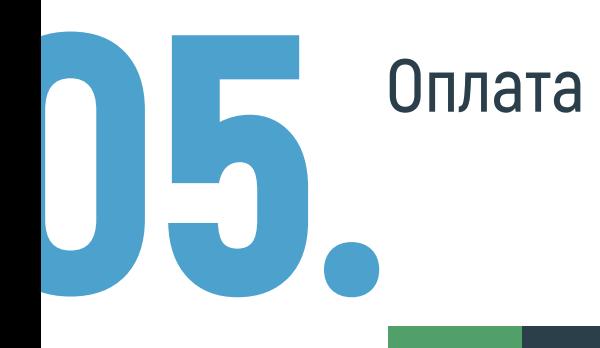

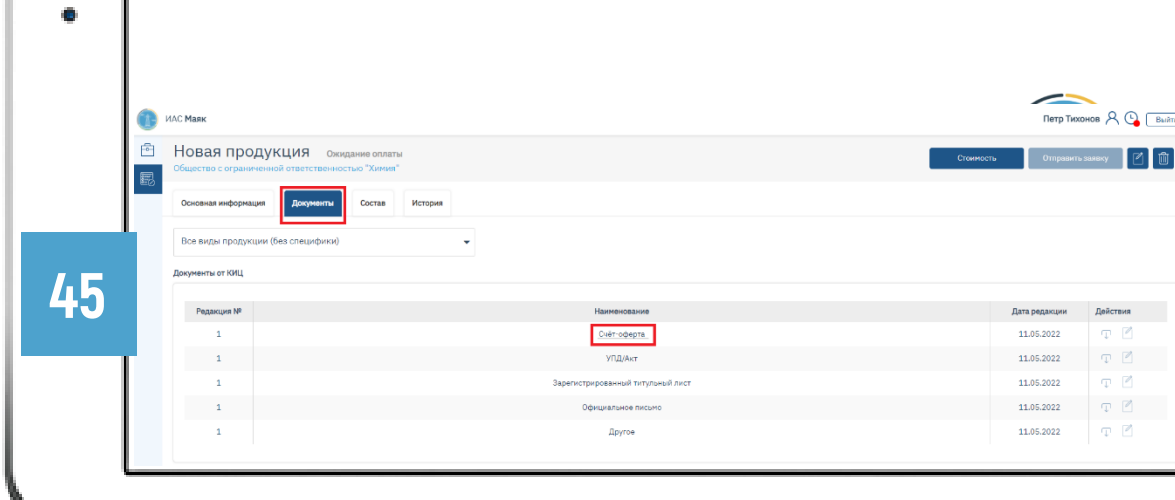

Перейдя во вкладку «Документы», кликнув мышью на «Счетоферта», начнется скачивание документа на оплату. Необходимо произвести оплату.

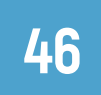

45

После поступления средств на счет Ассоциации, статус заявки автоматически изменится на «На экспертизе». Во вкладке «Основная информация» появятся сведения о сроке выполнения работы со стороны Ассоциации «НП КИЦ СНГ», а также чуть позже, ФИО специалиста, ведущего экспертизу данного ПБ.

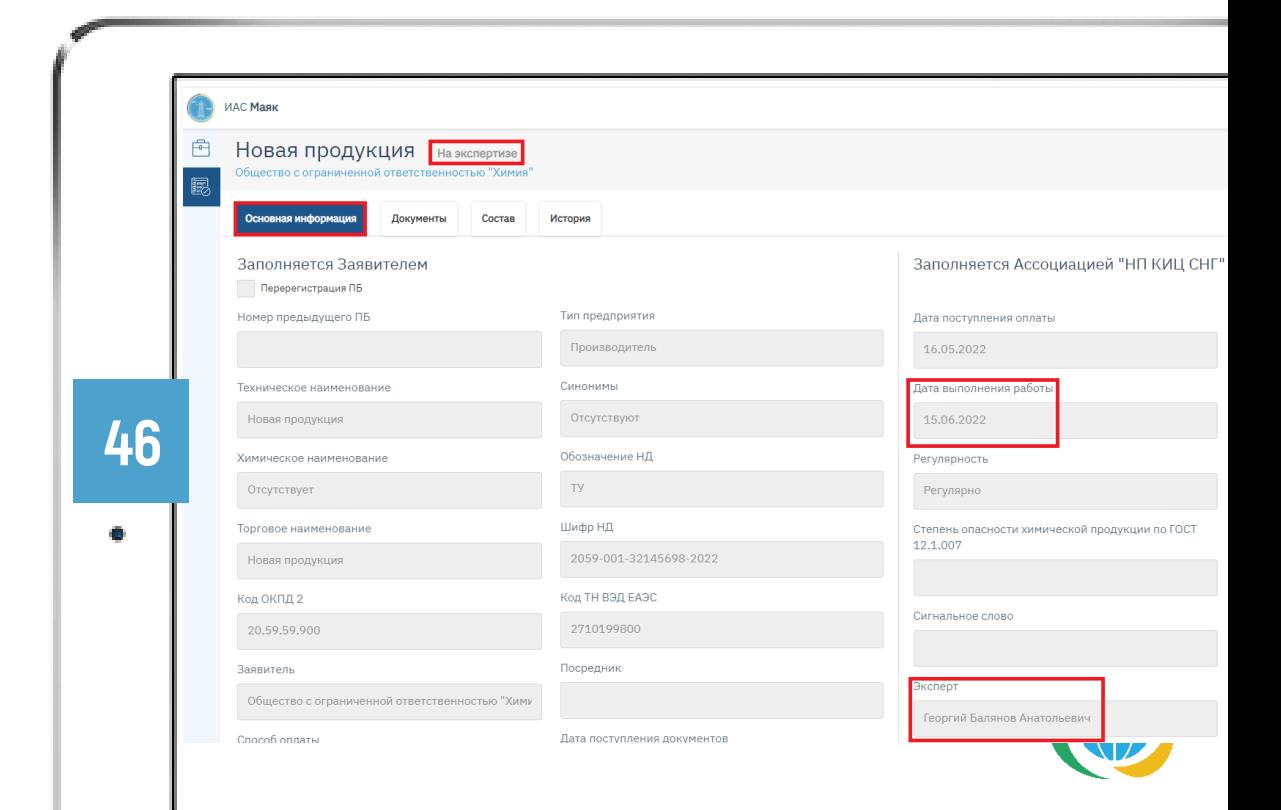

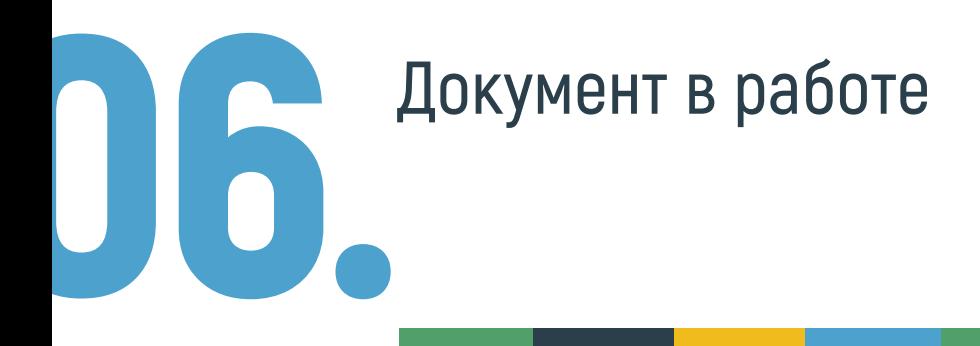

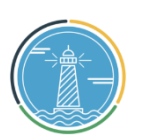

В указанную дату выполнения работы необходимо зайти в личный кабинет на сайте ИАС «Маяк».

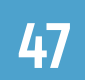

При получении положительного результата экспертизы, ПБ будет зарегистрирован. Это отобразится в системе: статус поменяется на «Зарегистрирован (ожидание оригиналов)».

Во вкладке «Документы» появятся документы: зарегистрированный титульный лист, письмо с комментариями по доработке ПБ, закрывающие бухгалтерские документы.

Все документы можно скачать, нажав на их название или на значок скачивания справой стороны страницы.

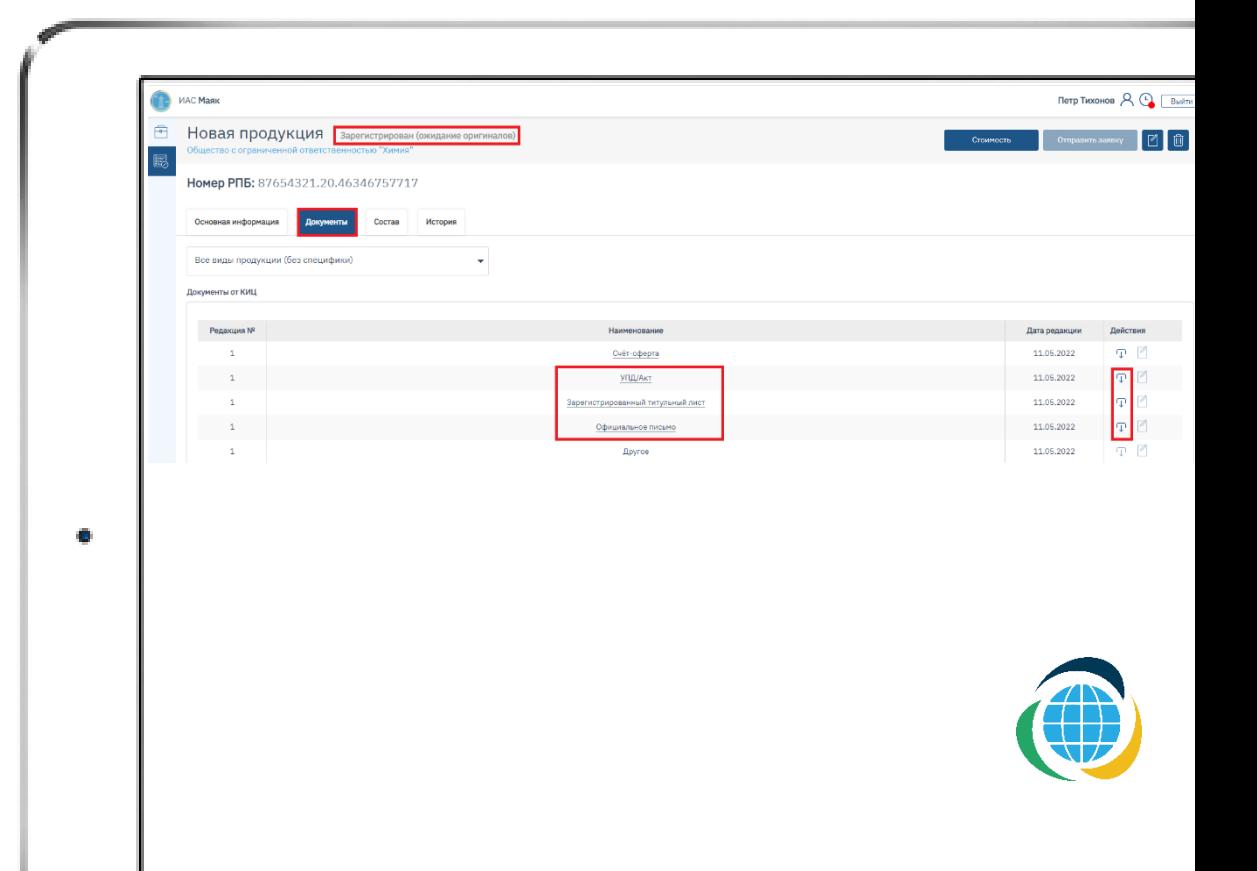

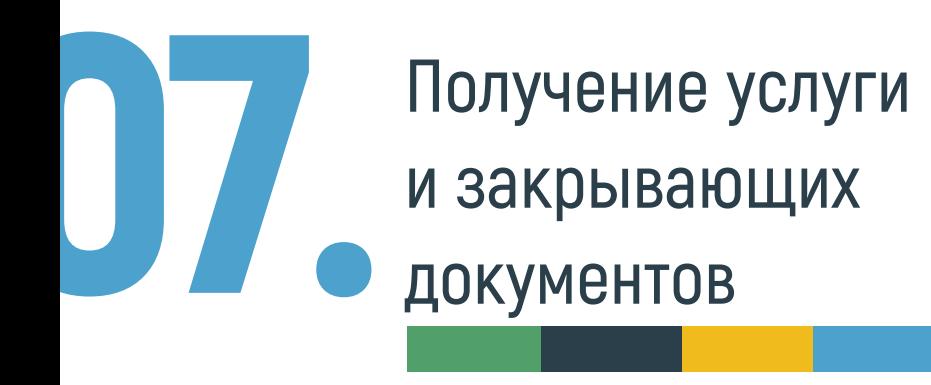

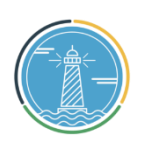

## 48

Результаты экспертизы будут продублированы на адрес электронной почты, который был указан при регистрации личного кабинета пользователя.

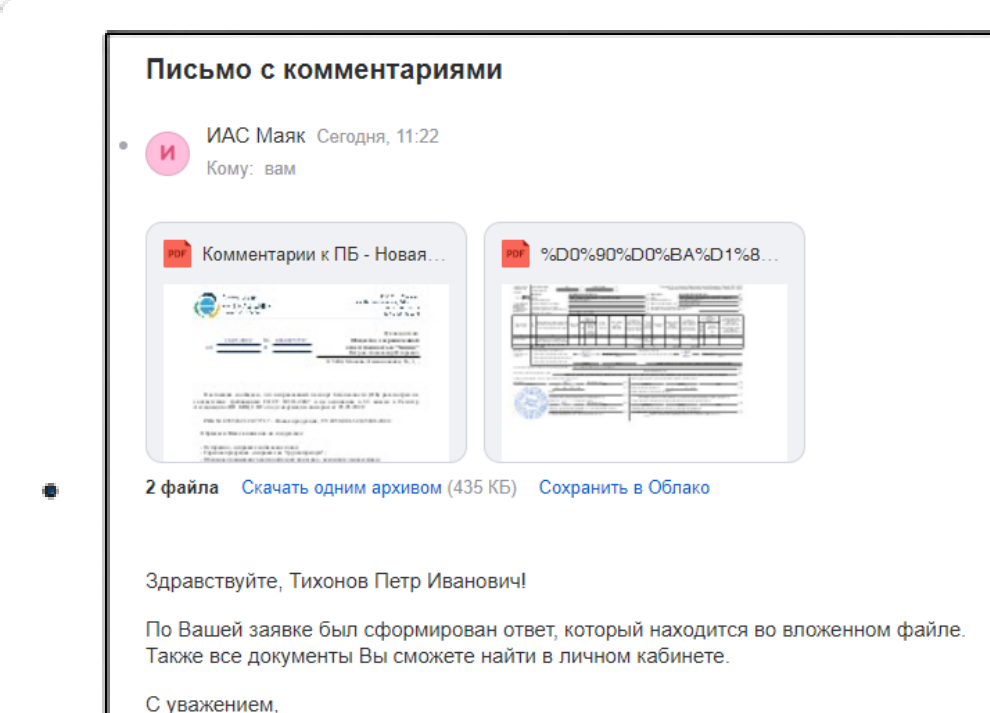

Команда Ассоциации «НП КИЦ СНГ».

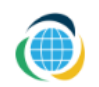

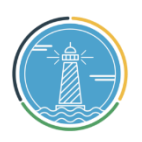

07. Получение услуги и закрывающих документов

49

После получения зарегистрированного ПБ необходимо распечатать титульный лист ПБ, подписать у руководителя организации, заверить печатью и отправить бумажный экземпляр почтой на адрес Ассоциации «НП КИЦ СНГ» в течение 30 дней с момента регистрации ПБ. После получения оригинала титульного листа, в личном кабинете статус ПБ изменится на «Окончательно зарегистрирован».

50

Если оригиналы не будут доставлены в течение 30 дней, действие Пб будет приостановлено. В личном кабинете статус ПБ автоматически изменится на «Приостановлен». Действие ПБ будет восстановлено после получения оригиналов. Статус изменится автоматически.

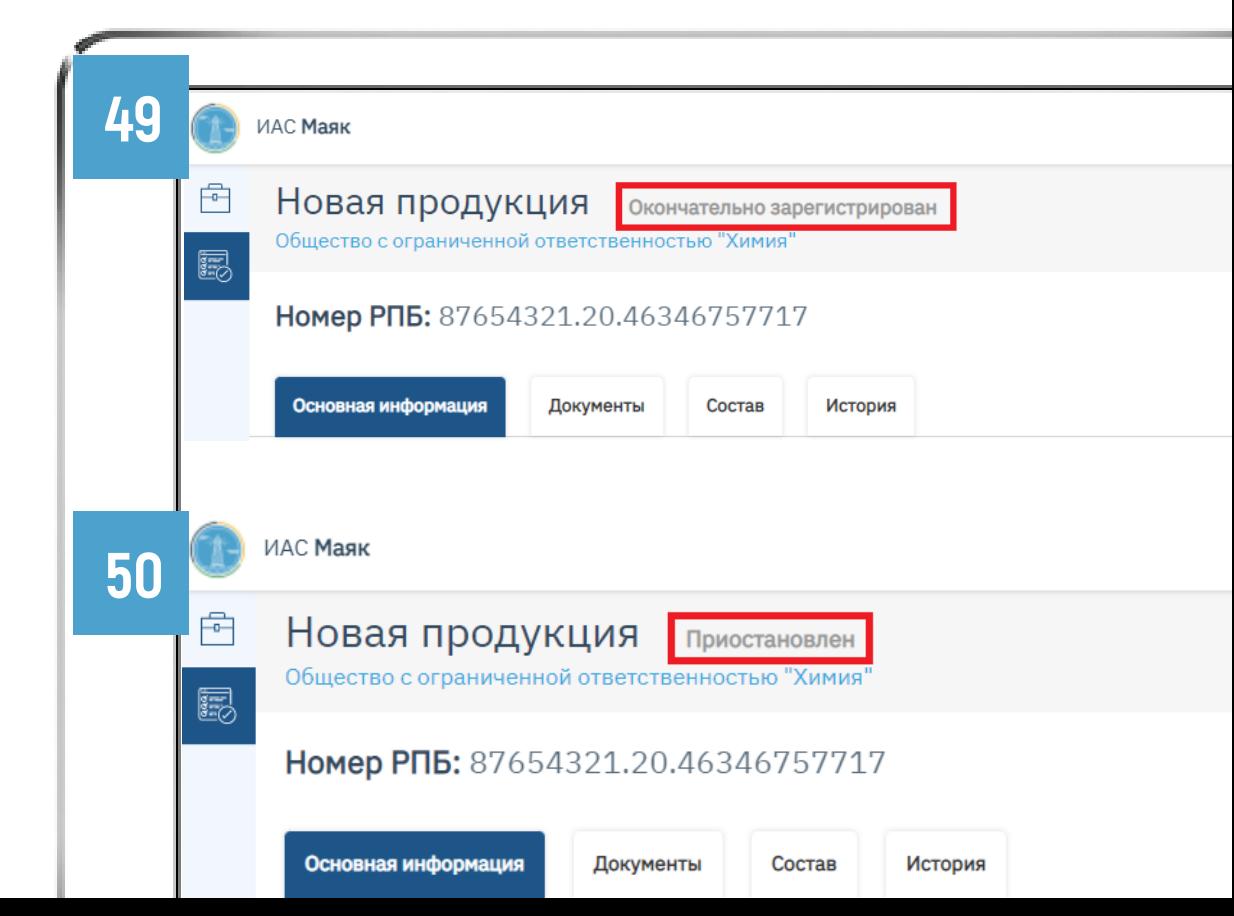

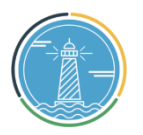

# ПРИ ВОЗНИКНОВЕНИИ ВОПРОСОВ

обращайтесь по телефону или электронной почте:

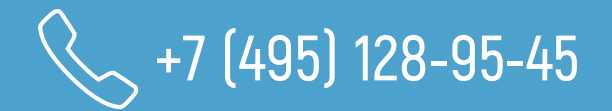

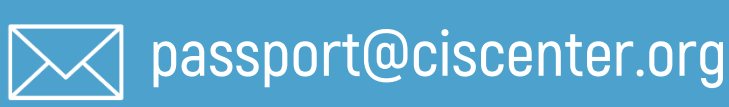

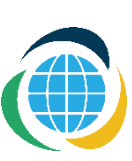